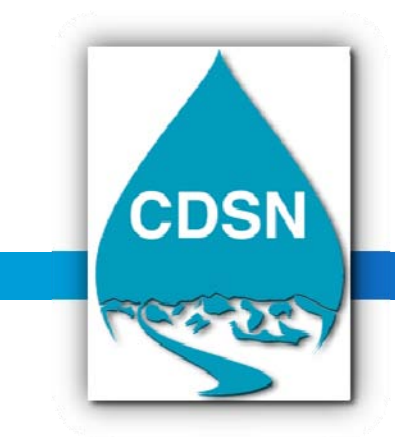

# **COLORADO DATA SHARING NETWORK (CDSN)**

*A Project of the Colorado Water Quality Monitoring Council* P.O. Box 2058 Ridgway, CO 81432 • 970-626-4045 • cdsn@ColoradoWaterData.org • www.ColoradoWaterData.org

**JANUARY 25, 2015** 

## **GETTING STARTED WITH THE CDSN MONITORING LOCATION & EXCEEDANCES GOOGLE-MAP UTILITY**

The CDSN Google‐Mapper allows <sup>a</sup> user to see monitoring location metadata quickly when the mouse is rolled‐over an Ambient Water Quality Monitoring System (AWQMS), USGS National Water Information System (NWIS), or EPA National Data Warehouse monitoring location at an appropriate zoom level. A summary of water quality data results can be viewed or downloaded for AWQMS and EPA monitoring locations from the mapper simply by clicking on the monitoring location, again at the appropriate zoom level. Clicking on <sup>a</sup> USGS monitoring location will take you to <sup>a</sup> USGS data download page where you can download the USGS water quality results data.

The user can turn on the Exceedance filter and specify <sup>a</sup> characteristic and <sup>a</sup> threshold value to the AWQMS monitoring locations (EPA & USGS monitoring locations will continue to display but do not get filtered by the exceedance function). AWQMS Monitoring locations having "hits" or exceedances will then turn red. With the Exceedance filter active, only data that exceeds the threshold specified for the characteristics specified will be provided for viewing/download upon clicking on <sup>a</sup> "red" AWQMS monitoring location. Again, the exceedance filter only works on AWQMS monitoring locations and for the specific characteristic.

The CDSN "Google‐map" was first deployed in the fall of 2011 and allowed for displaying AWQMS monitoring locations, as well as USGS NWIS/NAWQA monitoring locations and EPA National Data Warehouse monitoring locations. The ability to view monitoring locations that have data in AWQMS which exceeds a user specified value for <sup>a</sup> user specified characteristic (analyte) was added in January 2013.

Anyone can search for monitoring locations, exceedances, and download data from the CDSN Google‐Map by simply registering as <sup>a</sup> user with their email address, for free at http://www.coloradowaterdata.org/cdsnawqms\_cdsn.html. The CDSN Google-map and Exceedance map allow for real-time viewing of monitoring locations and filtering/viewing/downloading data from CDSN AWQMS. However, monitoring locations must have activity/results data stored in AWQMS to be visible on the map. Simply having monitoring location meta‐data stored in AWQMS without also having sampling activity/results data stored in AWQMS for the same monitoring location by the same organization, will not make <sup>a</sup> monitoring location appear on the map.

Monitoring locations from the EPA National Data Warehouse (WQX/STORET) & USGS NWIS database monitoring locations are visible on the CDSN Google‐map once they have been linked to the CDSN map. We update the links approximately annually. So if <sup>a</sup> new EPA National Data Warehouse or USGS NWIS monitoring location comes online in their systems in between our updates, it will not be visible until the next update. Once an EPA National Data Warehouse or USGS NWIS monitoring location is linked to the CDSN Google‐map, you will be able to click on <sup>a</sup> USGS or National Data Warehouse monitoring location to get access via <sup>a</sup> table or website links to the real‐time sampling activity/results data for these monitoring locations.

The Google‐map requires <sup>a</sup> sufficient zoom level so that monitoring locations are displayed as "waterdrop" symbols, with different colors used to symbolize the monitoring locations from the three different databases linked to the map: CDSN AWQMS (blue), USGS NWIS (Yellow), or EPA (Orange).

In June, 2013 we upgraded the exceedance utility of the map, so that you could see both the monitoring locations where there are exceedances at the same time you could see those that don't exceed your thresholds for your analytes. Also, by streamlining the Monitoring Location map and the Exceedance query feature into one legend, the user interface of the map changed <sup>a</sup> bit. Whether you are <sup>a</sup> veteran or <sup>a</sup> new CDSN Google‐map user, please take <sup>a</sup> minute to skim through this updated quick-start guide. The 2015 guide adds more details about generating results tables. The text in bold red highlights a change with the June 2013-January 2015 version of the map, that veteran users will need to note and get used to.

Please help the CDSN Project Coordinators know how the map is working for you and how we can make improvements. Email your comments to cdsn@coloradowaterdata.org. As always, our ability to make improvements and fix bugs will depend on funding we have available to pay our programmers. Please consider <sup>a</sup> contribution either online or by check to CDSN if you use the Google‐Map. You can earmark it for map enhancements if you wish.

## 1. Find the Google‐map and <sup>a</sup> printable Quick Start Guide, the Expanded Legend, and helpful hints on the CDSN Google‐map webpage: **http://www.coloradowaterdata.org/cdsngooglemap\_cdsn.html**

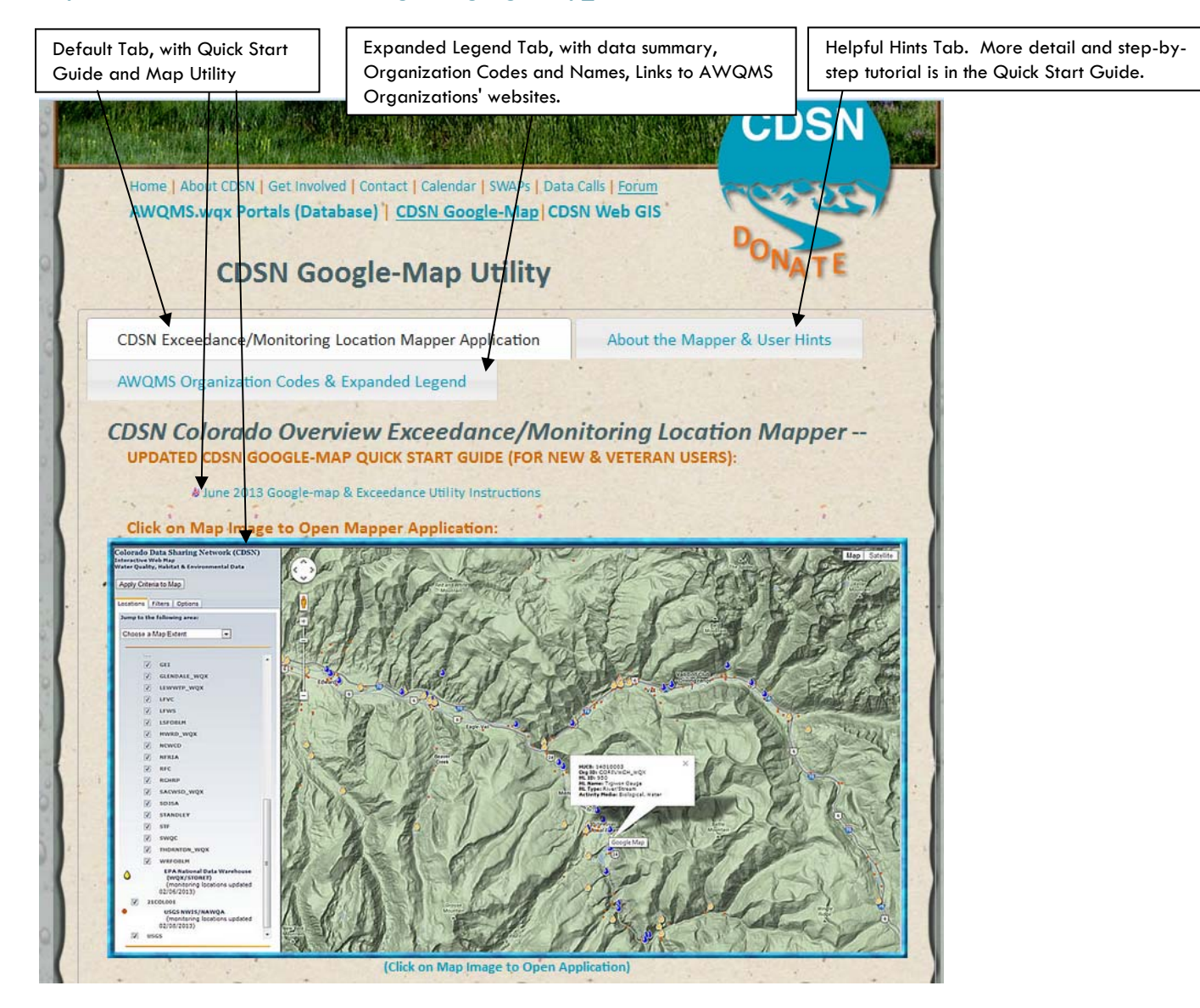

2. Click on the map image at www.ColoradoWaterData.org/cdsngooglemap\_2013.html to open the Google-map utility. If you are using Internet Explorer 9 or 10 (IE9 or IE10) please consider using Mozilla or Google‐Chrome. If you continue with IE9 or IE10, you should refer to the compatibility settings notes here to correct unexpected results or non‐performance: **Important Information When Using AWQMS with Internet Explorer versions 9 and 10**.

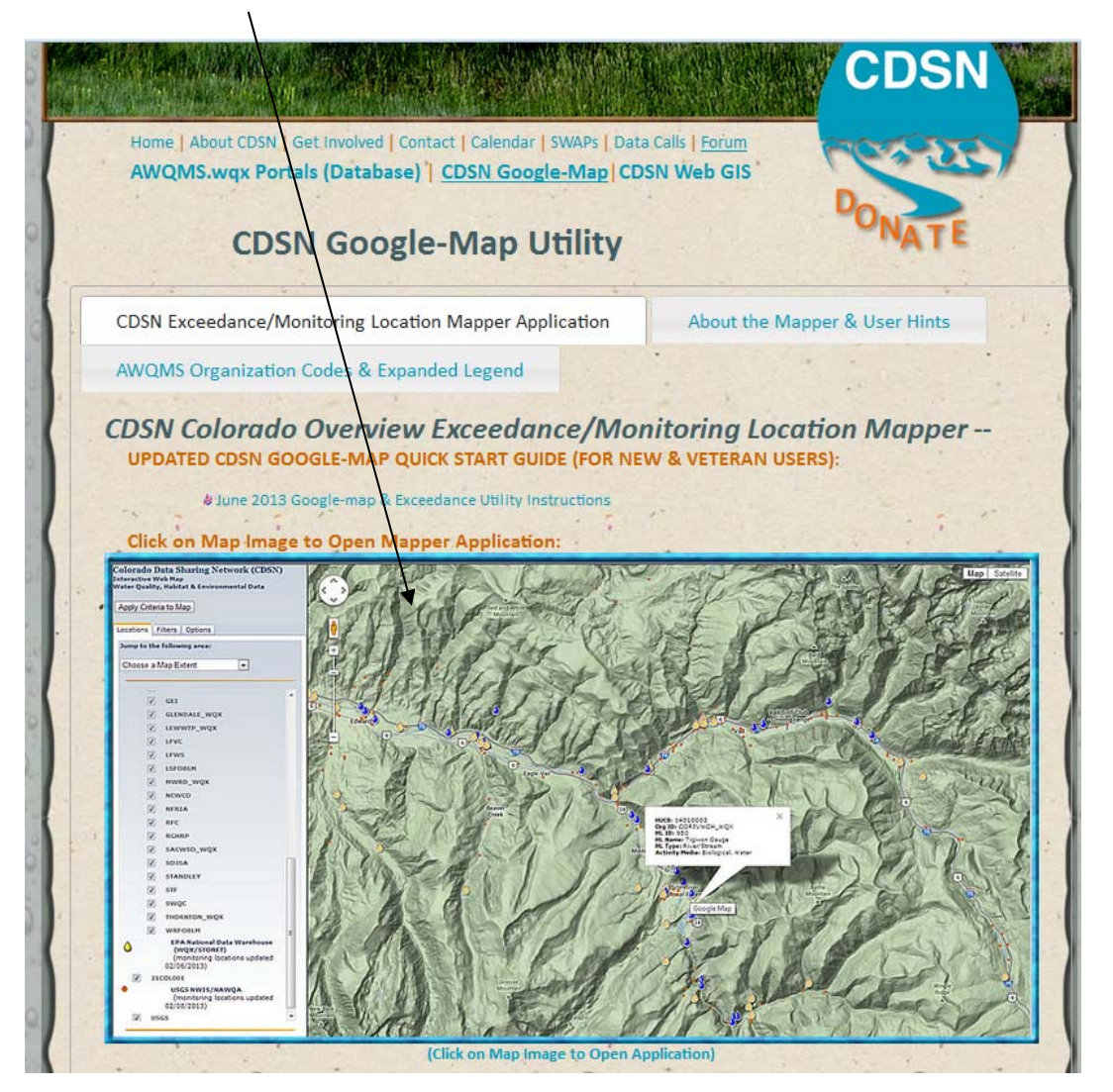

3. If this is your first visit to the CDSN Google‐Map and depending on your browser settings, you will need to enter your email address into the login box; after entering your email address remember to press the LOGIN button with your mouse (for some users, hitting the "return" key won't work). If this is your first time using that email address it will ask you for some information about yourself. We do not share the information. It is used for grant-required user-tracking purposes. You will only to fill out the info form once, after that your email address is remembered.

Please enter your email address. If you have not previously registered with this site, you will need to provide further information for tracking purposes. vqmc@coloradowaterquality.org ×

Login

4. You are now at the default view of the Google‐Map. This utility works best with <sup>a</sup> faster internet connection. 3G cellphone modems are typically not fast enough for the Map to be responsive without being frustratingly slow.

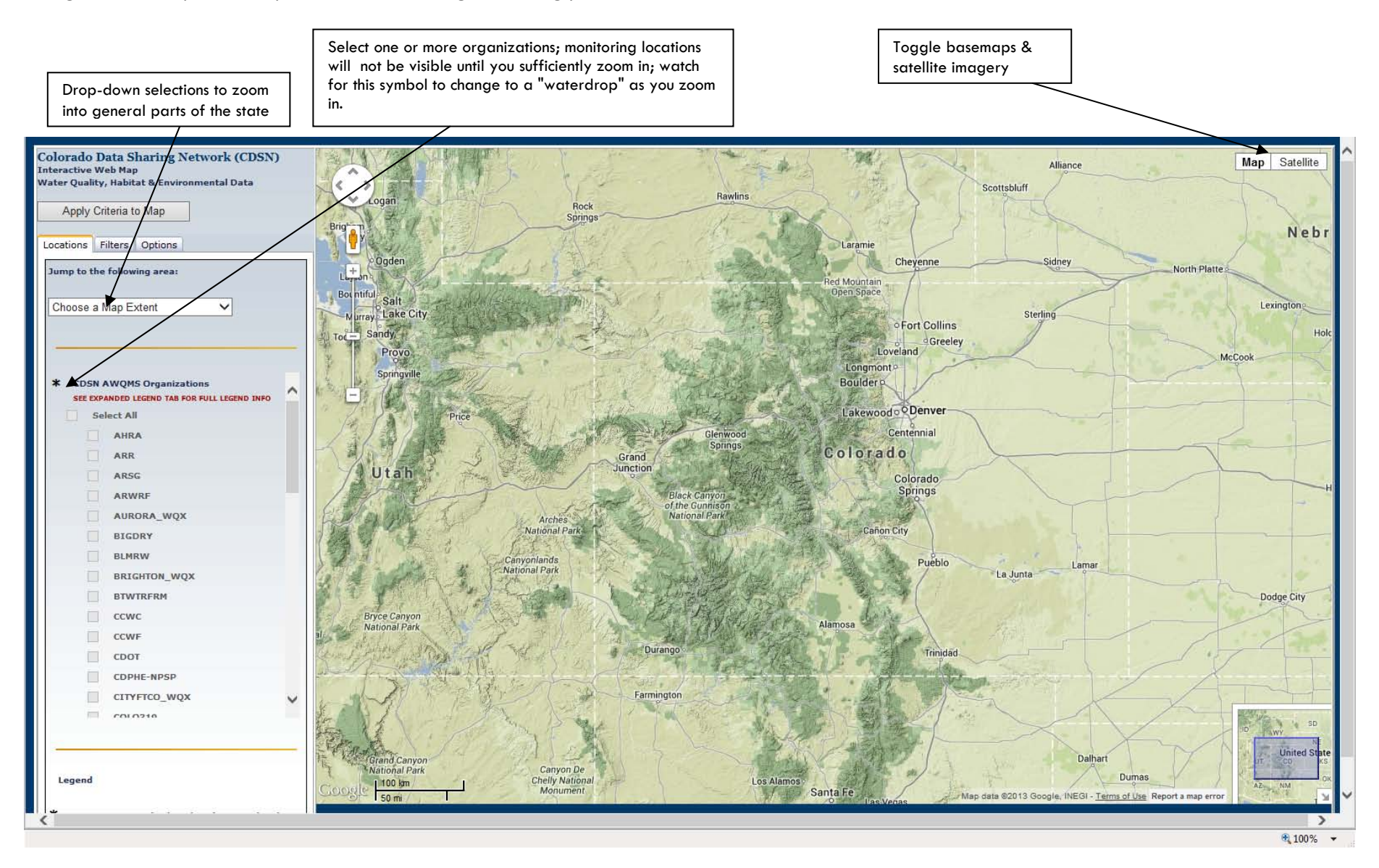

5. There is an expanded legend tab on our Google‐Map web page, to help you decipher the Organization IDs, determine how many monitoring locations and water quality data results are in AWQMS for each organization, and also to help you find each data organization's web sites, in case you wish to learn more about them. We manually update the legend periodically as needed. Real‐time data can also be accessed by using the public login for the AWQMS database will have the real‐time summary tables.

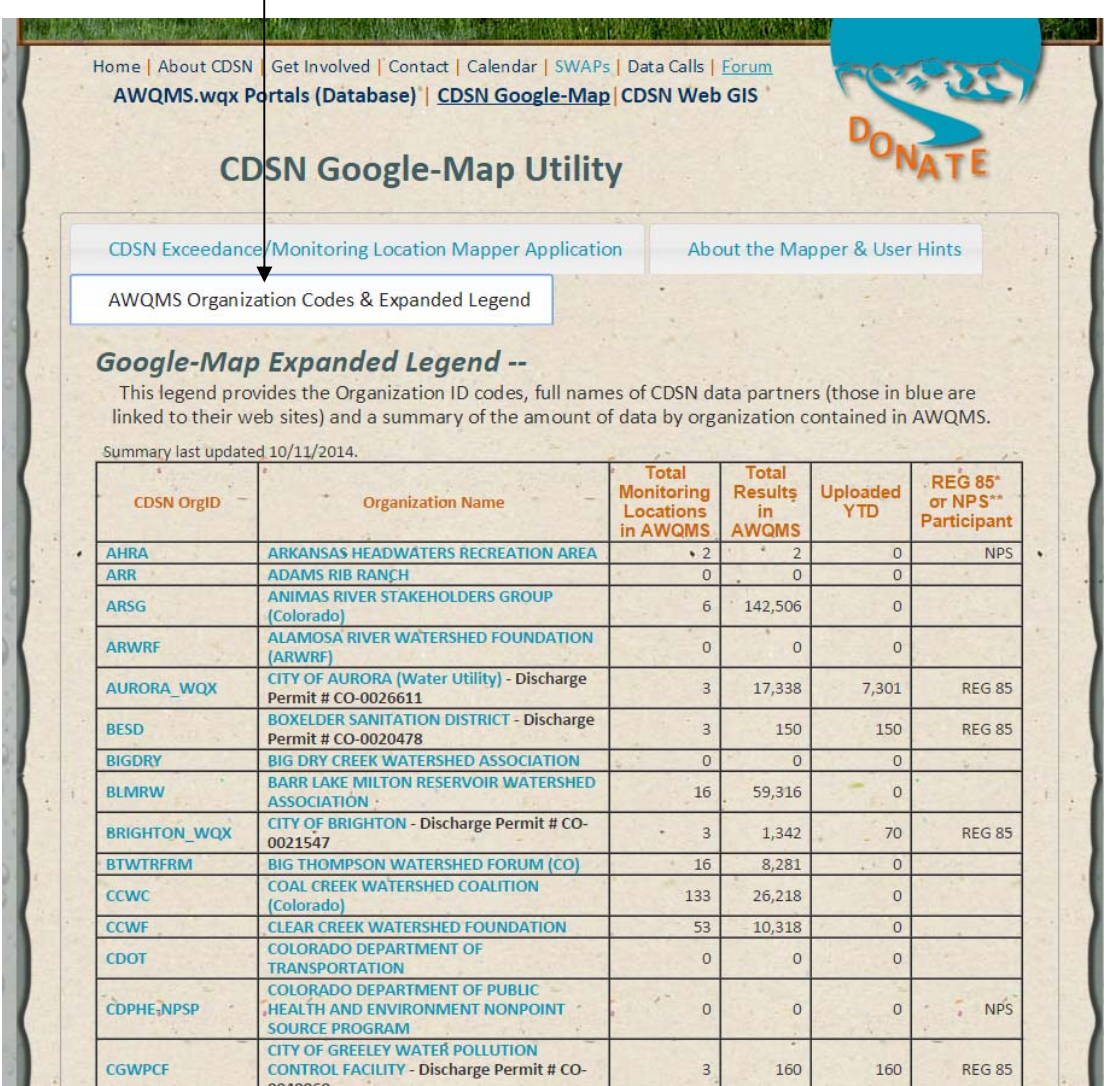

6. Lets zoom in to the San Juan Basin area, and click on "Select All" so that all possible CDSN organizations' monitoring locations are selected to display. Notice that at this zoom level we see that the monitoring locations will be "blue dots" and not "waterdrops". That is ok for now to get more of an overview. **The map** will not display the monitoring locations until you press the "Apply Criteria to Map" button with your mouse. We apologize for this inconvenience, but it was necessary for combining the exceedance utility and the general Google‐Map into one map.

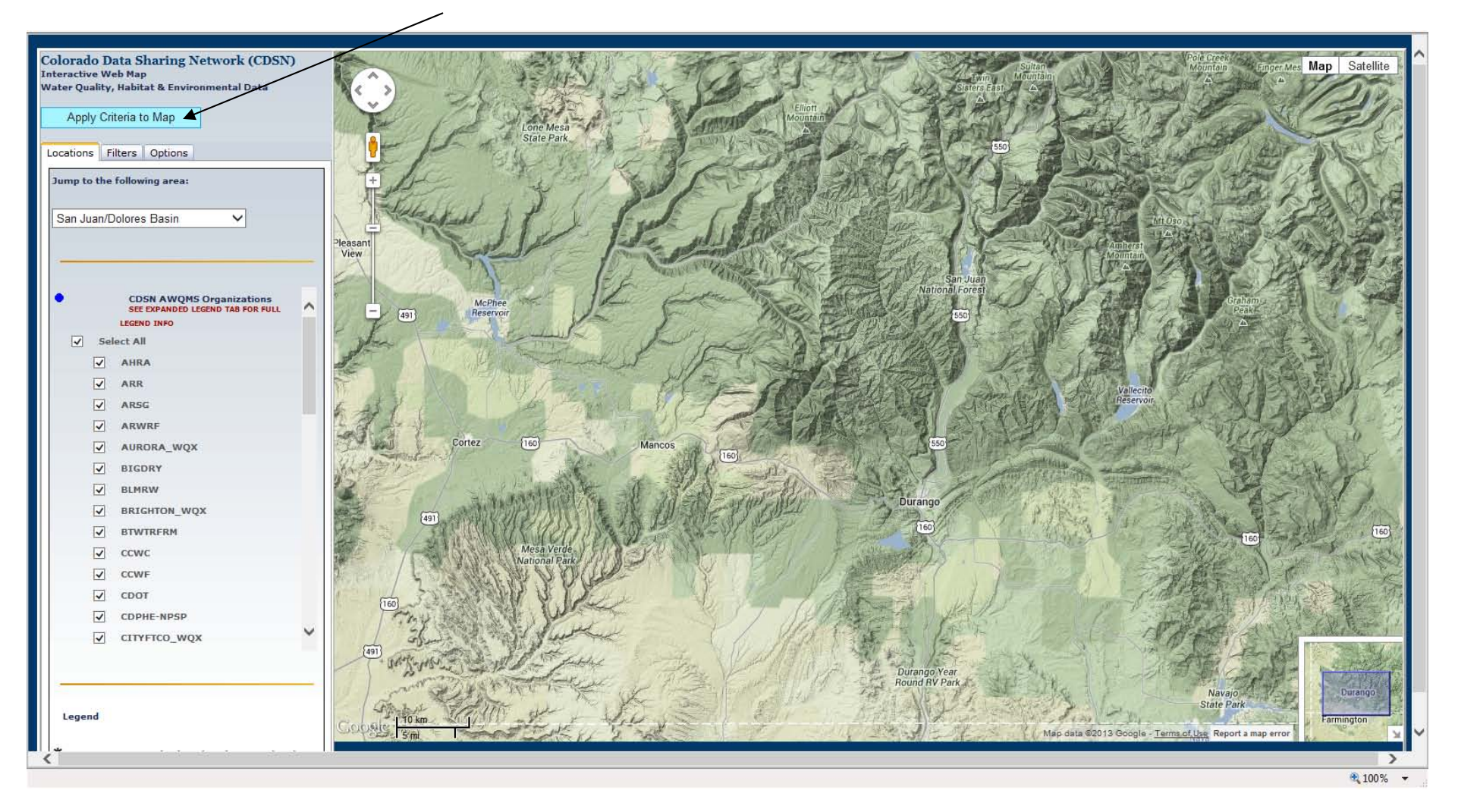

7. Here is the view after pressing "Apply Criteria to Map". Now there are blue dots representing AWQMS monitoring locations visible on the map.

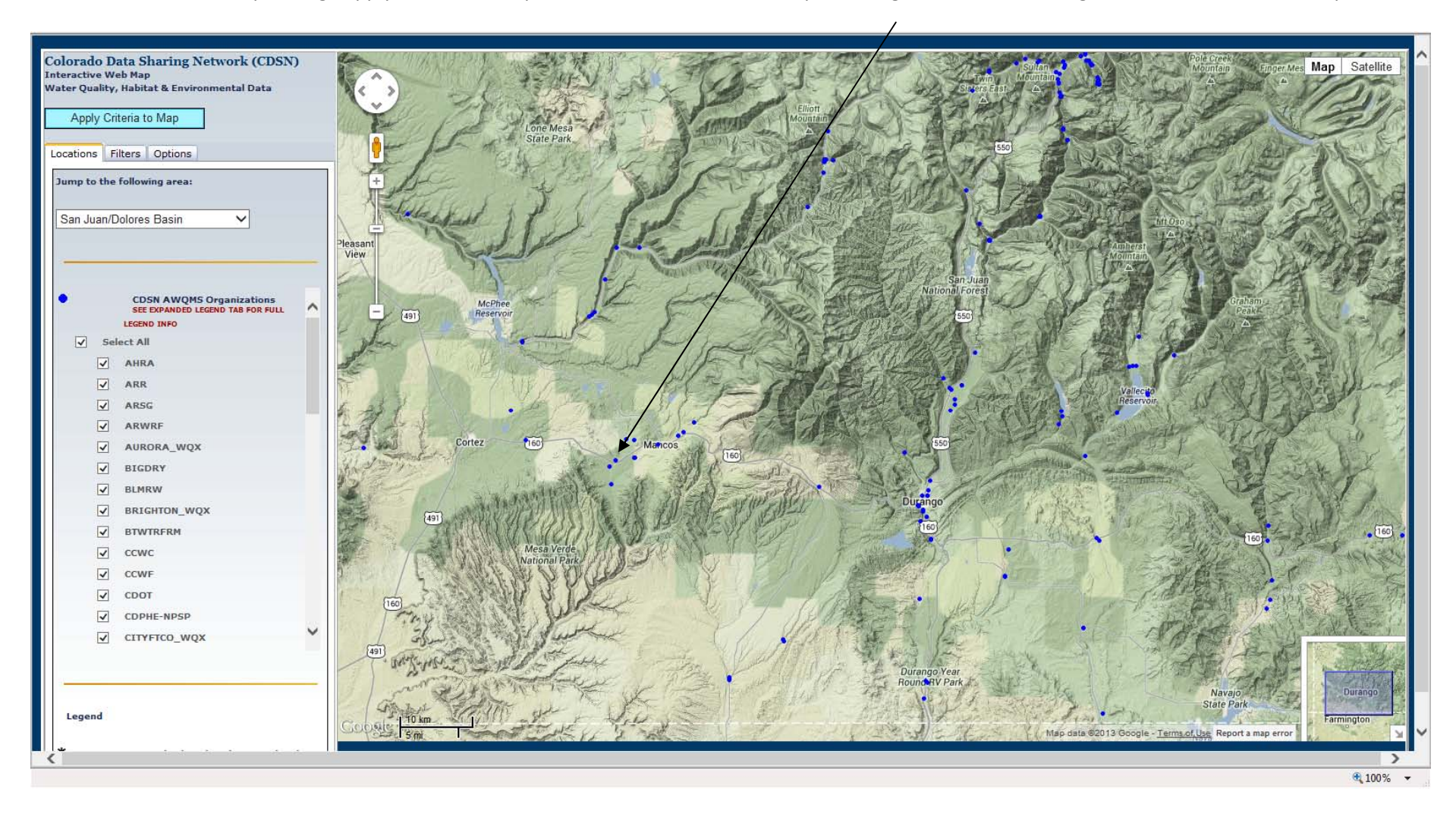

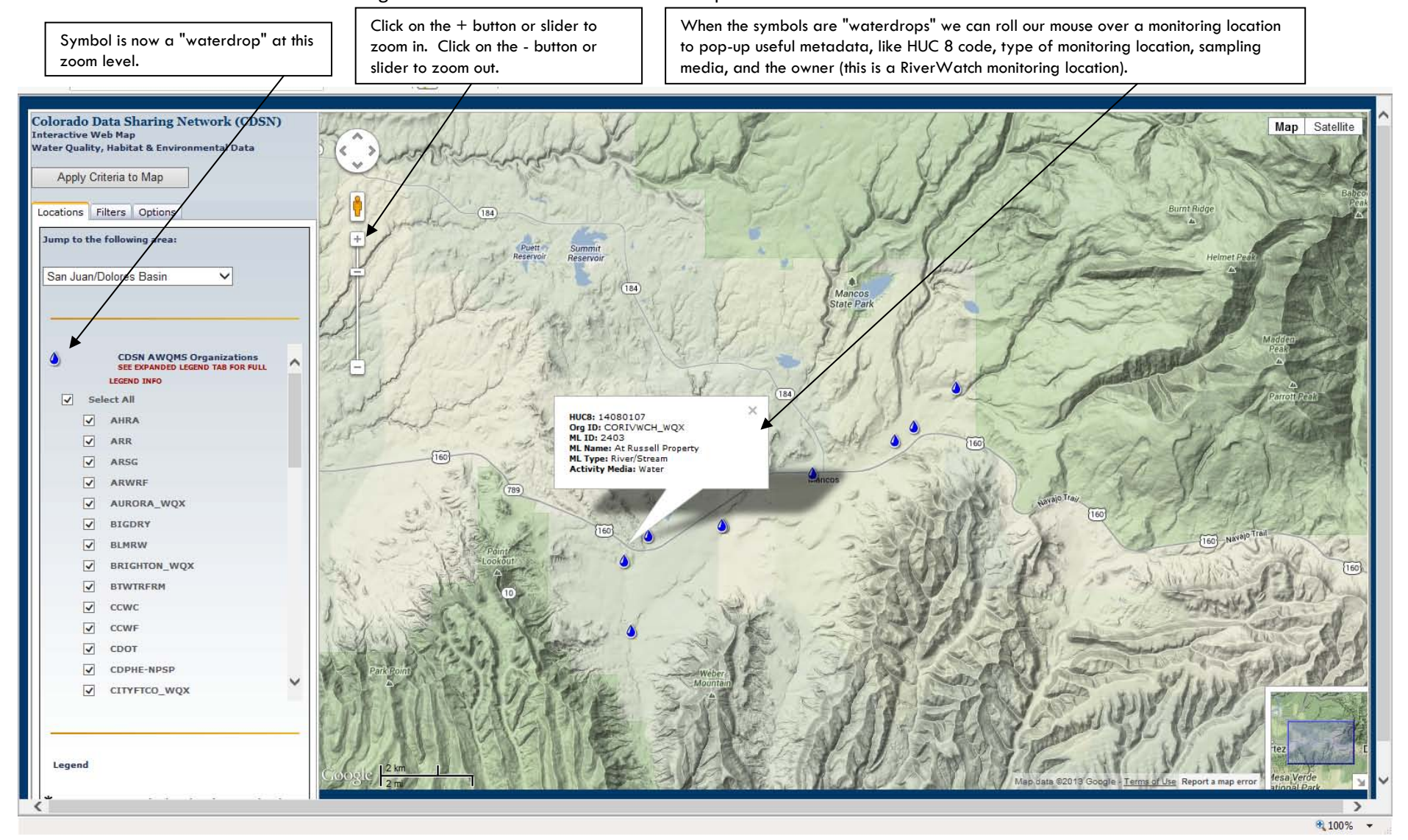

#### 8. Lets zoom in on the Mancos monitoring locations. To zoom in or out we use press the "+" or "‐" buttons here:

9. We can download all of the activities/results, with <sup>a</sup> subset of metadata for this monitoring location by clicking on it. Click on the monitoring location of interest to download all of the activities and results with associated metadata. We can select to view/download activity/results data in <sup>a</sup> html pop‐up table within the web browser, or by downloading/opening file in Excel, by clicking on the options tab. **Note: When toggling between the two different table options,** you will need to press the "Apply Criteria to Map" button for the change of table output type to take effect. Let's just view the data in a browser table for now:

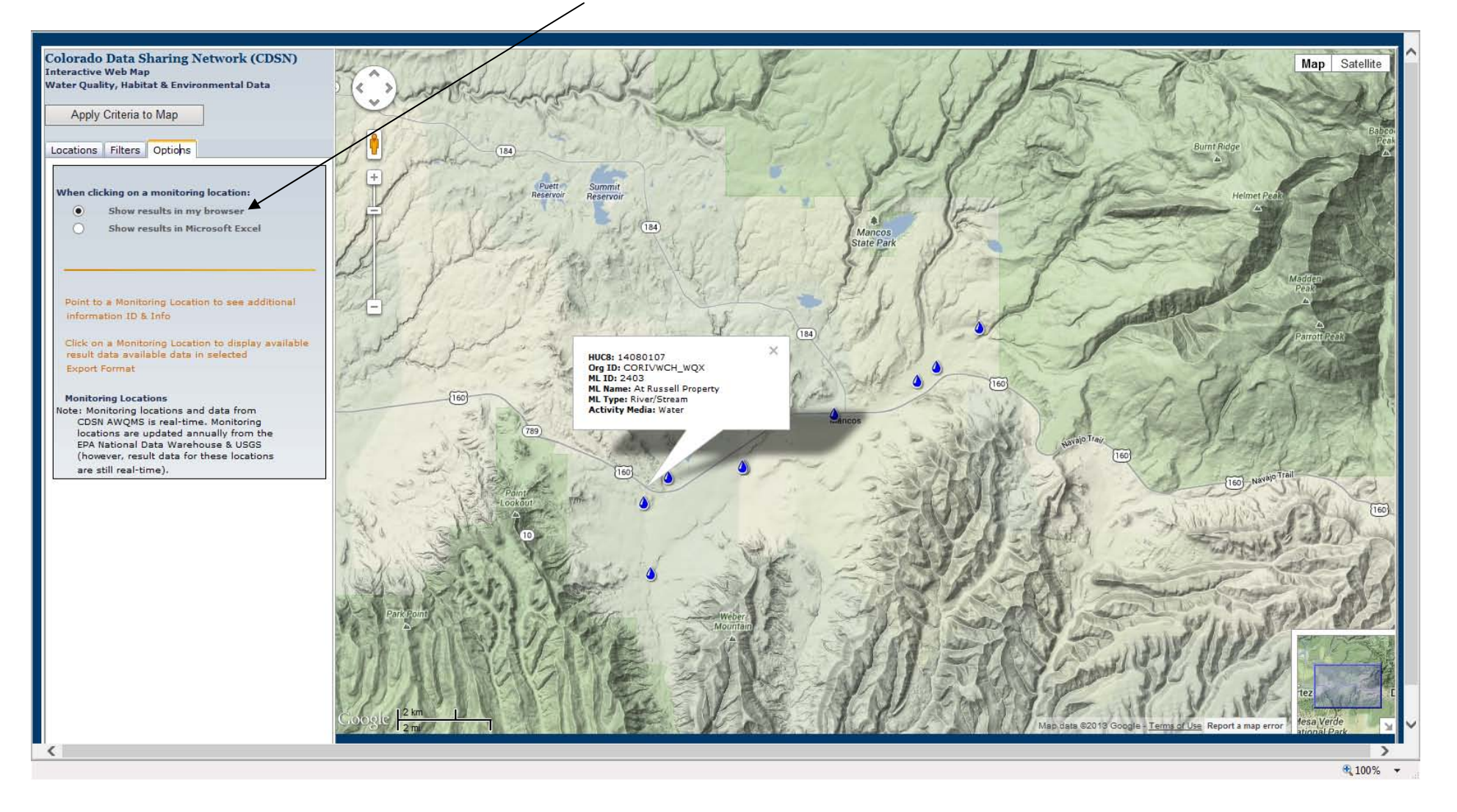

Colorado Data Sharing Network | Getting Started With CDSN Google-Map - Overview • Page 11

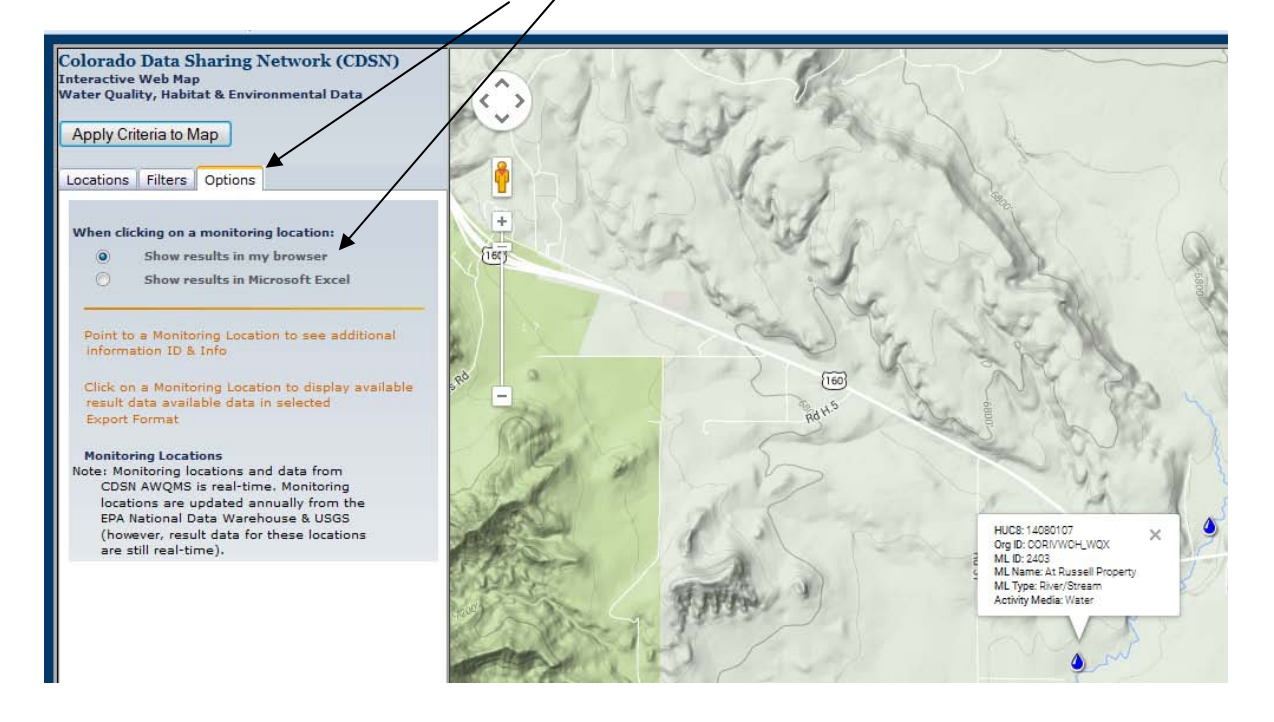

10. The Google‐map starts with the default Browser table output option pre‐selected. You can view this from the Options tab.

By clicking on <sup>a</sup> blue AWQMS monitoring location, without having used the Exceedance filter query settings, we will get <sup>a</sup> table containing *all* of the activity/results for this monitoring location currently contained in AWQMS. Note - on some computers/browsers this table might open behind your active **window.**

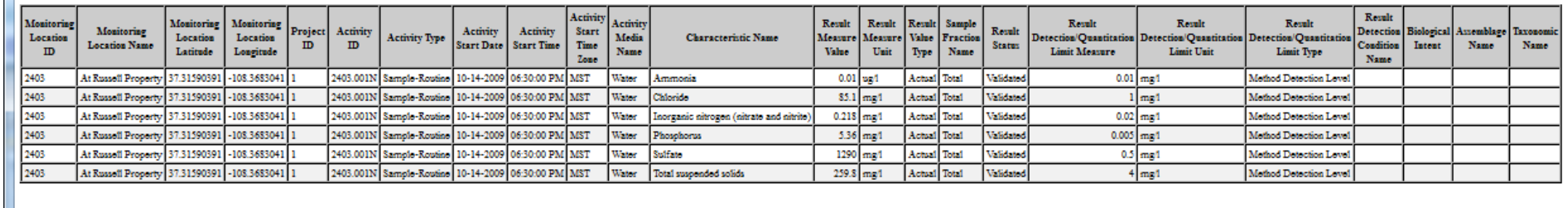

11. Let's switch to the "Excel" output option. We must select the "Excel" option by pressing the radio button next to the option from the Options tab. Then for this toggle to take effect we must next press the "Apply Criteria to Map" button.

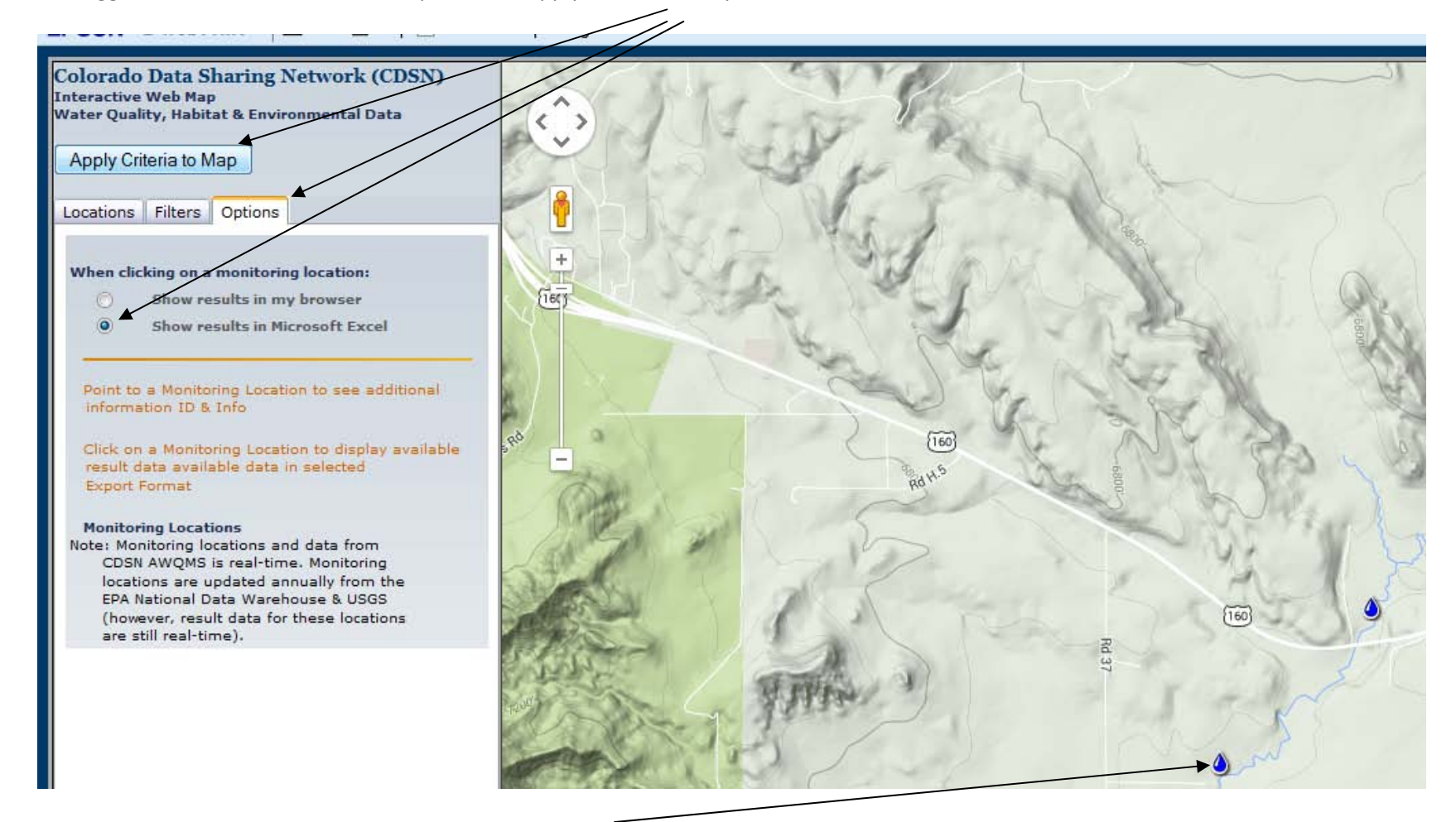

Now when we press on the monitoring location of interest to generate an output table, depending on our individual browser settings we get either <sup>a</sup> prompt or a download notification such as the open or save message box below (note the file extension is actually ".aspx" not ".xls which is <sup>a</sup> true Excel file):

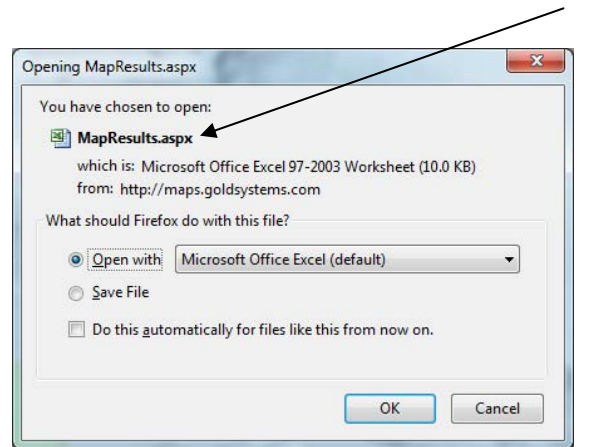

If you choose "Open with" you will probably get <sup>a</sup> message like this from Excel:

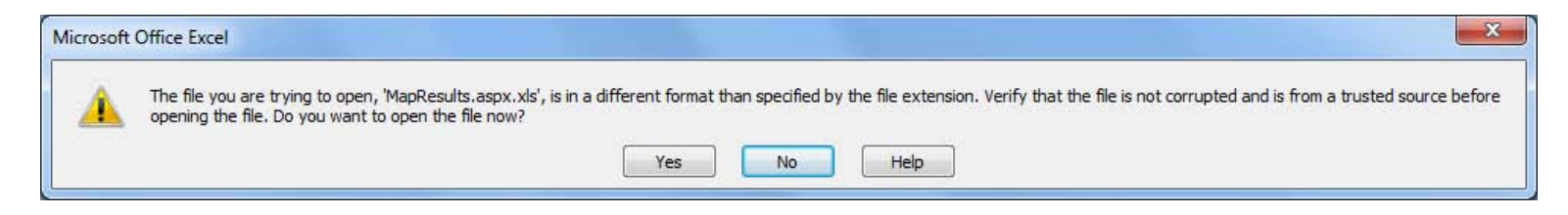

Press "Yes" and the file will open. Now you can save it as <sup>a</sup> true Excel (.xls) file if desired.

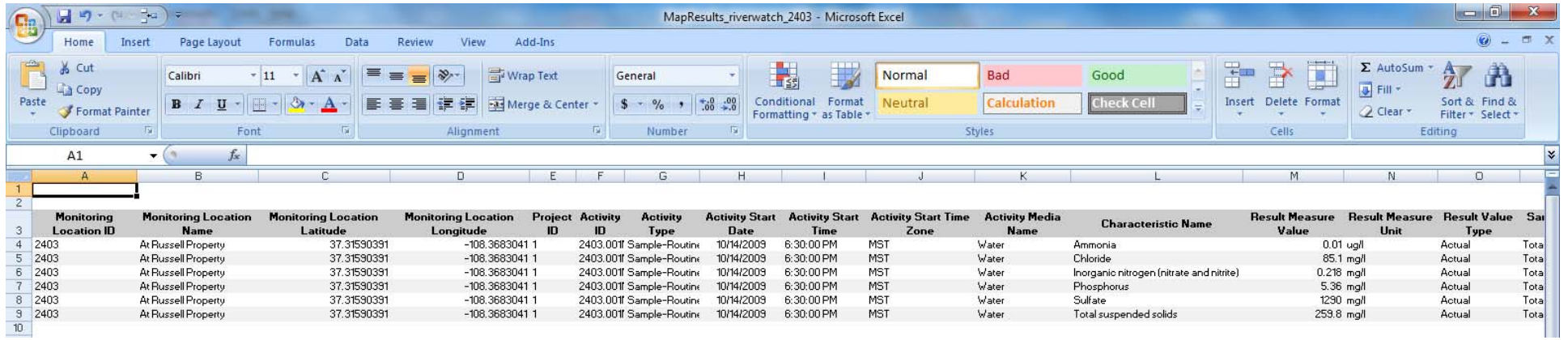

Note: In some browsers, a download file may be automatically generated. You can find it on the bottom left of your browser window, or if using Windows, in your Downloads folder on your hard drive. When opening the file from your hard drive, we recommend opening Excel first, then navigating to the file (make sure you are looking for "All Files" instead of just Excel files, since this is an .aspx file) and then opening the file from within the File>Open menu in Excel.

Now, all tables generated in the Google‐map will be these quasi‐Excel files until you toggle back to the "Show Results in My Browser" button on the Options tab and press "Apply Criteria to Map" again.

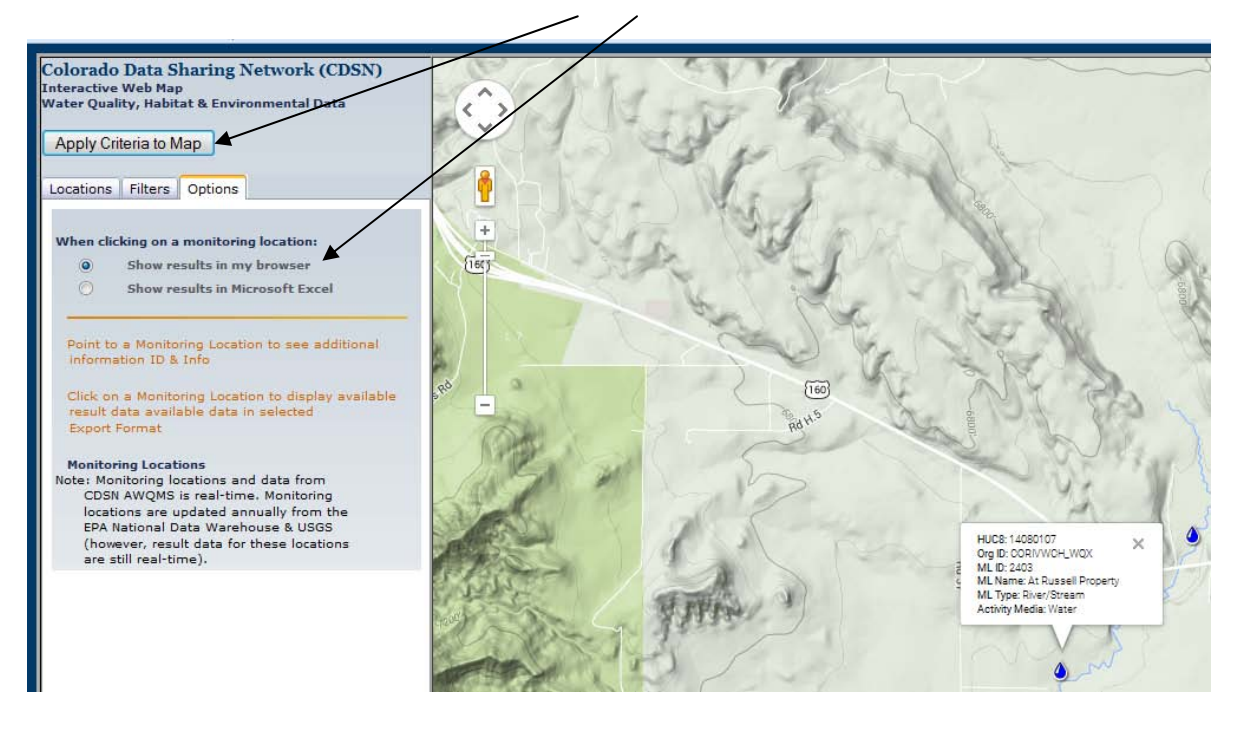

12. Some monitoring locations will have results from one or more projects of <sup>a</sup> particular organization. For example, LEWWTP\_WQX's monitoring location has activity/results data from sampling activities at this location associated with LEWWTP's "SP CURE" Project and "WQCD\_REG85" Project.

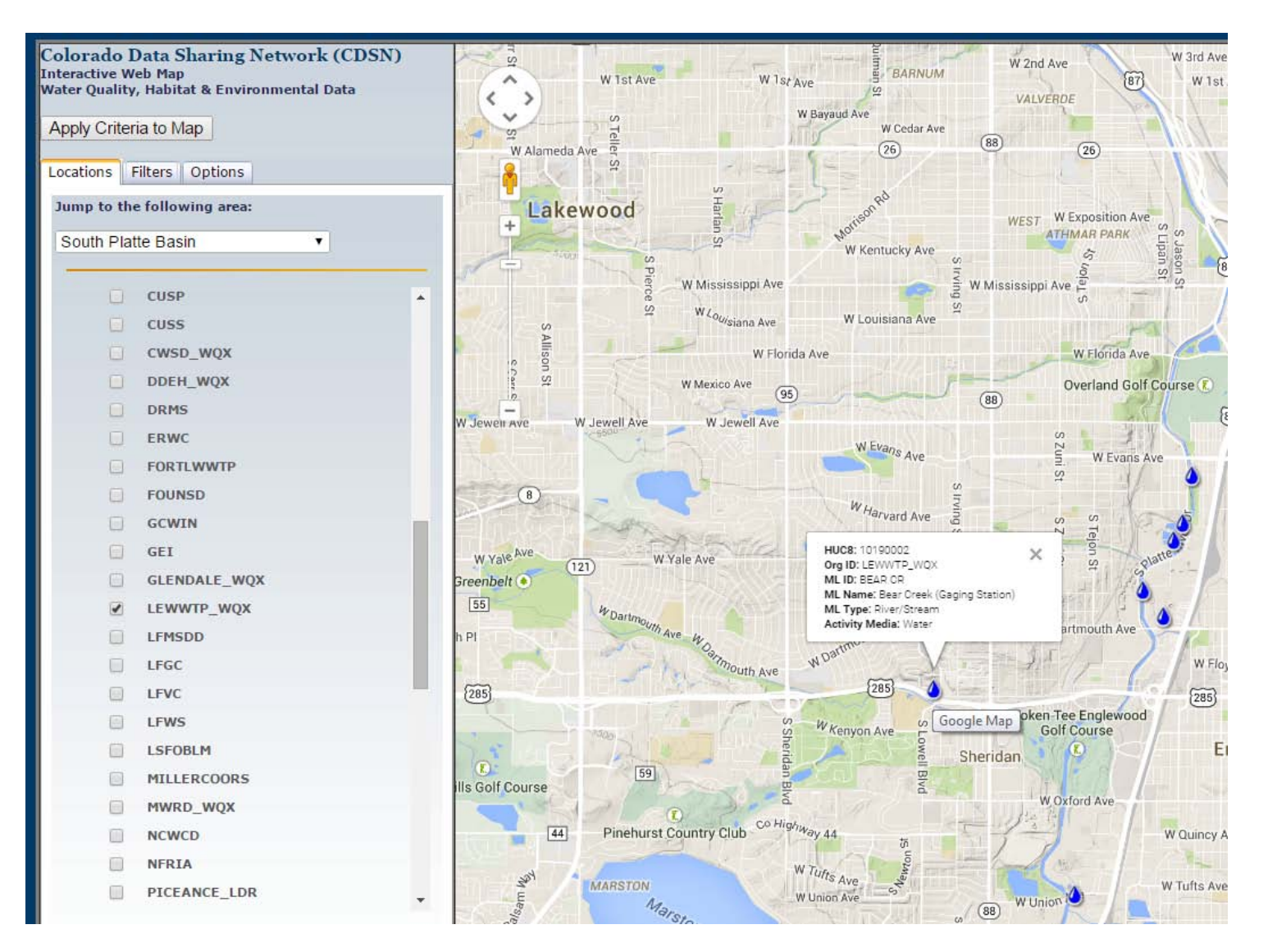

When we click on the BEAR CR Monitoring Location, we get <sup>a</sup> results table that has one row for each result *for each project*. So <sup>a</sup> single result that is associated with both LEWWTP\_WQX projects, will appear on two different rows in the Google-map output table (this does not happen when you download data via Standard Export file within AWQMS):

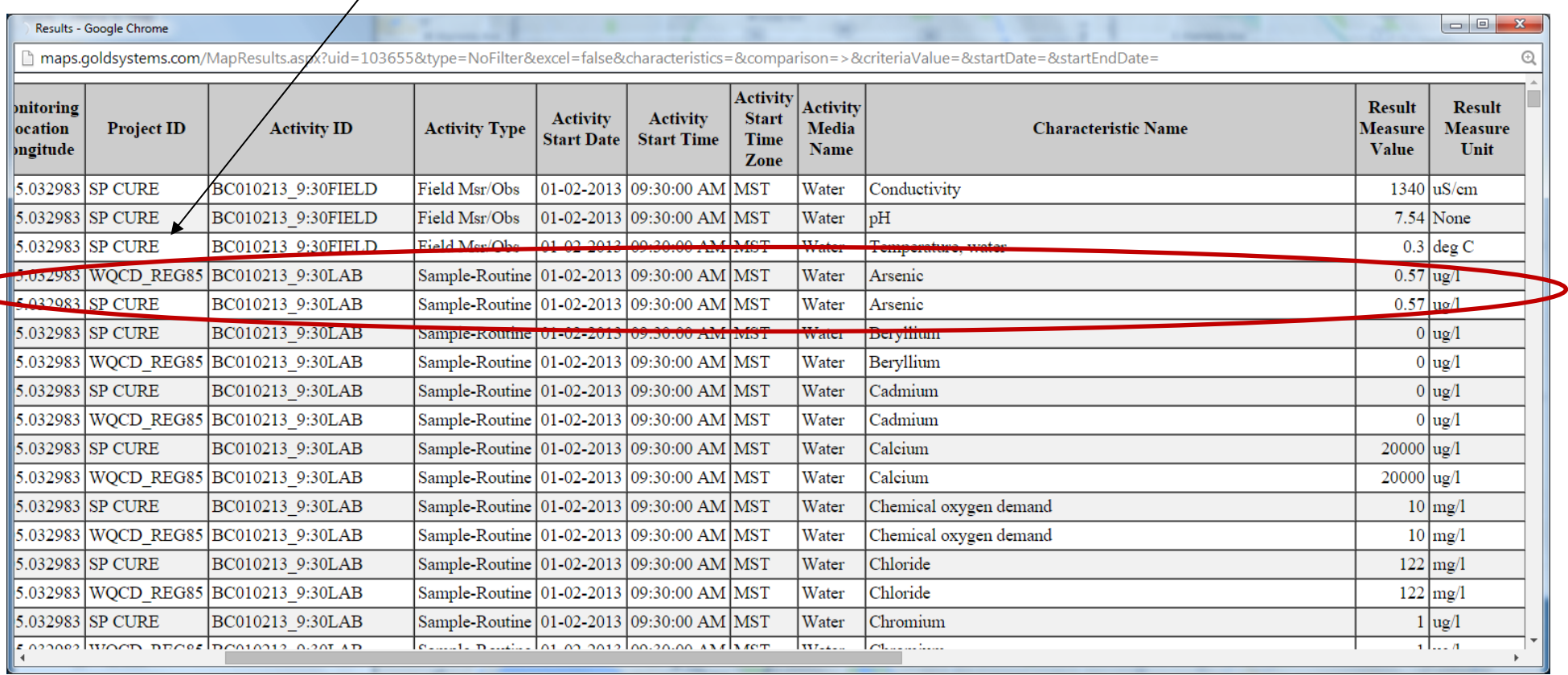

13. We can see what USGS and EPA monitoring locations exist in this area by scrolling down in the legend and turning those monitoring location check boxes on AND pressing the "Apply Criteria to Map" button again:

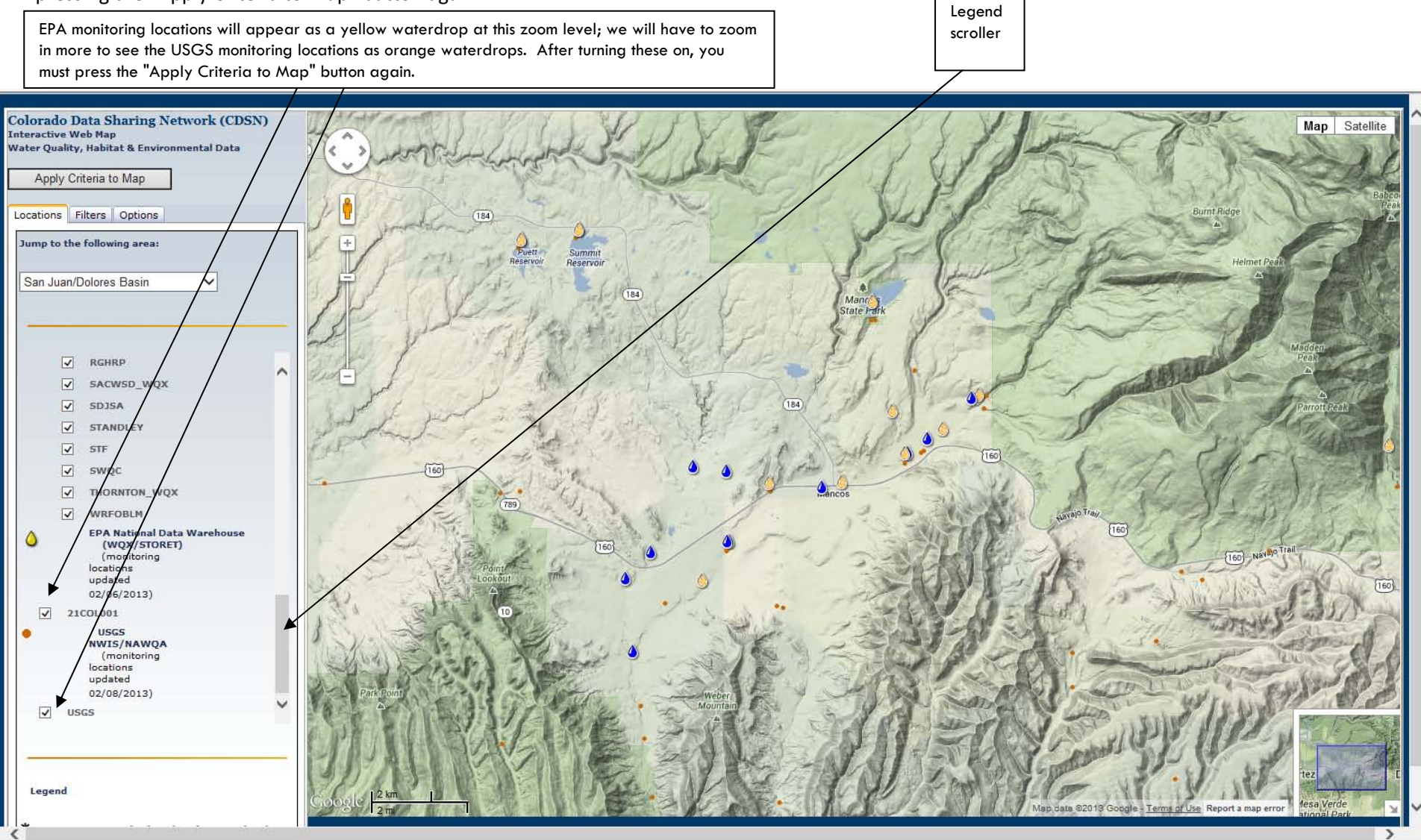

● 100% →

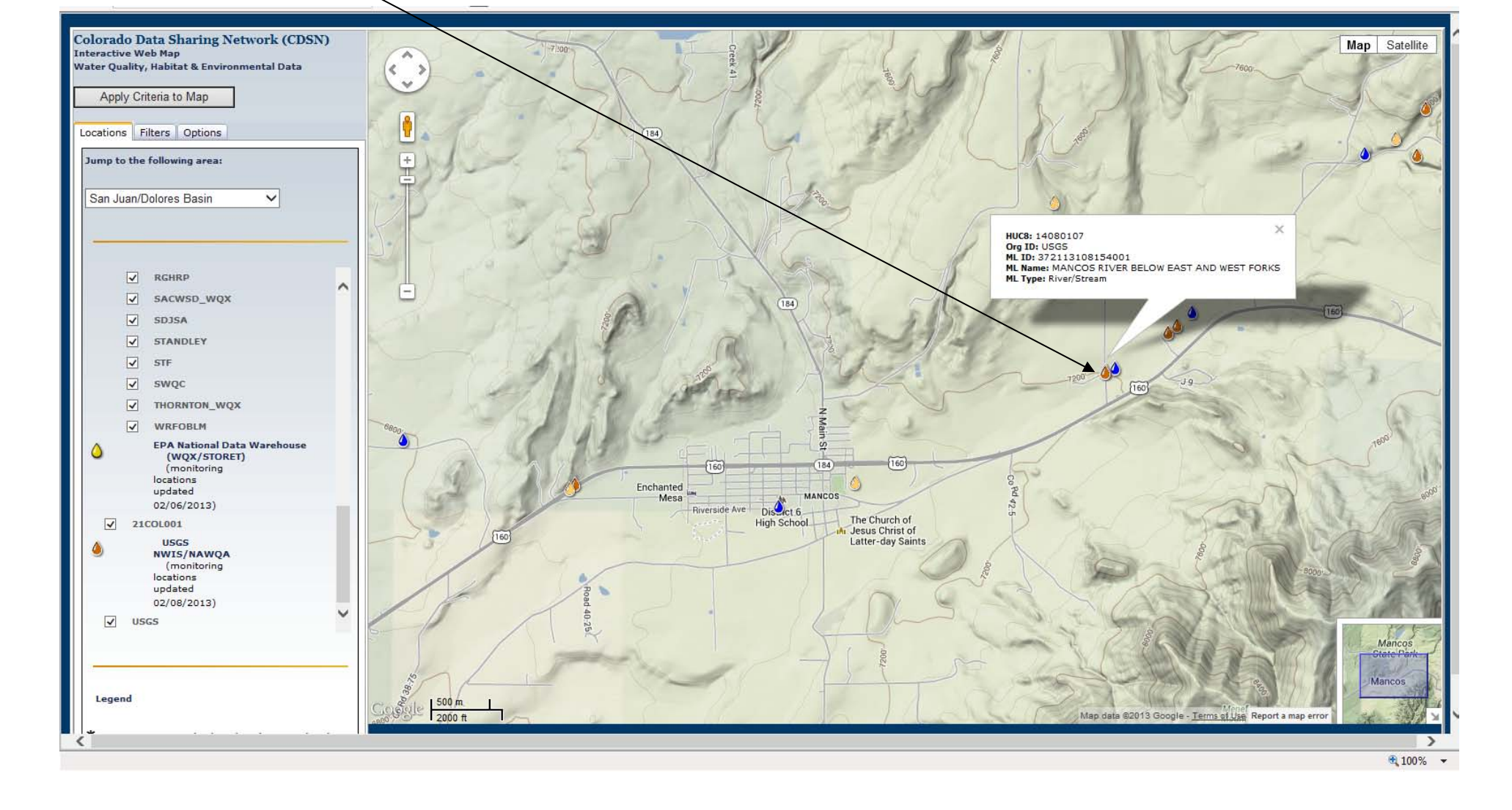

14. We can roll our mouse over the USGS and EPA monitoring locations to get similar metadata pop‐up boxes.

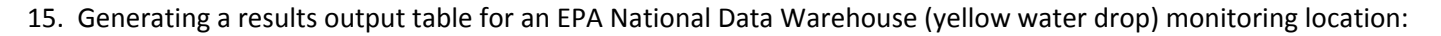

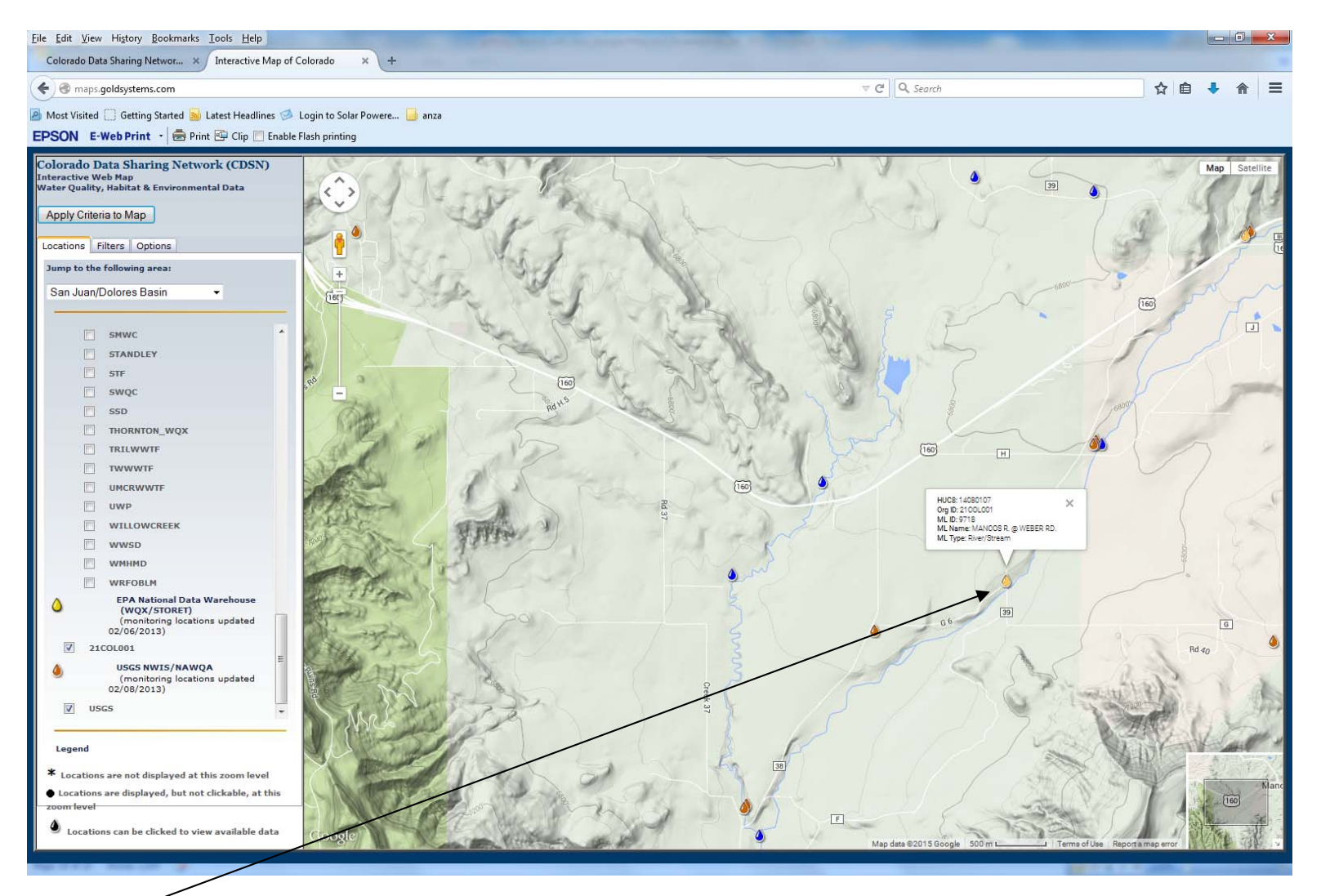

We can click on an EPA National Data Warehouse (WQX/STORET) monitoring location, just like <sup>a</sup> blue AWQMS monitoring location. If we have the browser table option selected we will get <sup>a</sup> pop‐up table like this:

 $\overline{\phantom{a}}$ 

l – L – L

STORET/WQX Data Warehouse Results - Mozilla Firefox

File Edit View History Bookmarks Tools Help

maps.goldsystems.com/QueryResults.aspx?orgId=21COL001&stationId=9718&isForExcel=false

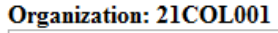

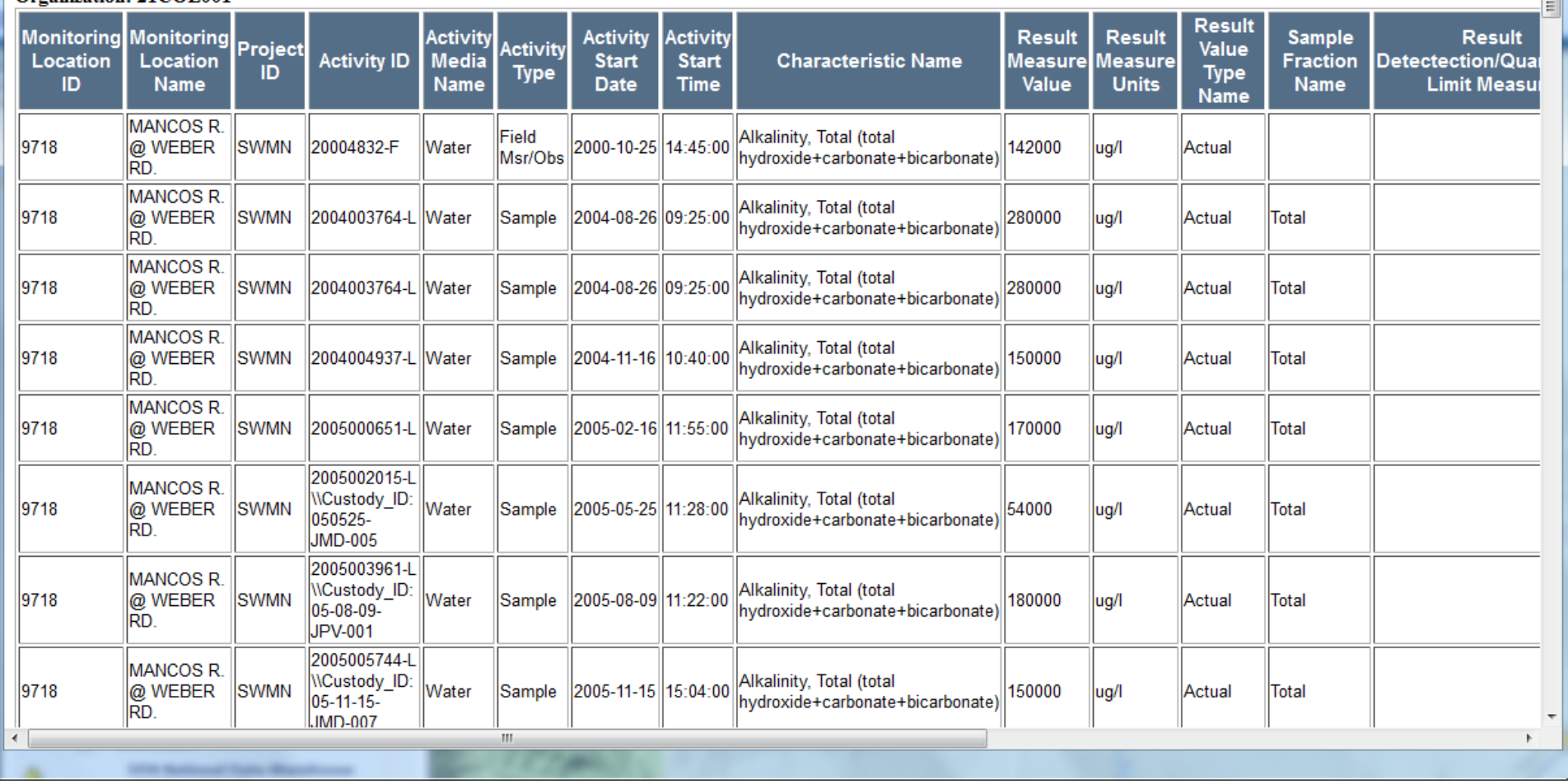

If we have the "Excel" option selected we will get to see many of the same message boxes as if we were clicking on <sup>a</sup> blue AWQMS monitoring location. First we get the Open/Save box:

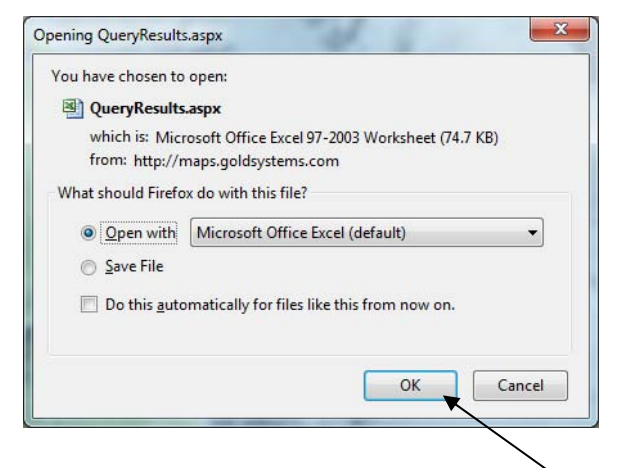

Choosing to open with MS Excel, we next get

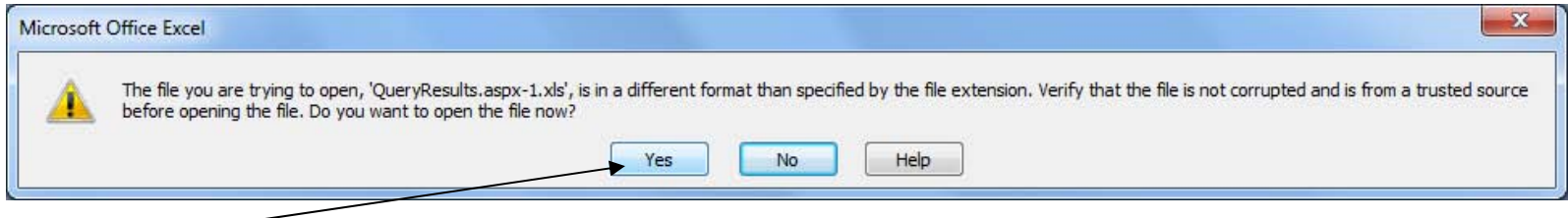

(Select "Yes") and after pressing "Yes", in my version of Excel at least, I get one more message box:

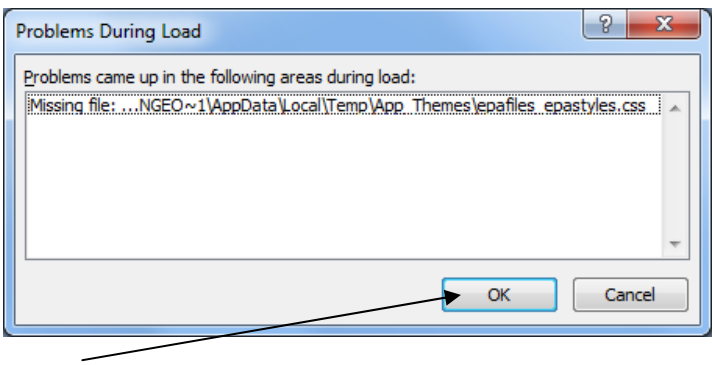

Click OK above and the results file of the data available for this monitoring location stored within the National Data Warehouse will open:

#### **1/25/2015**

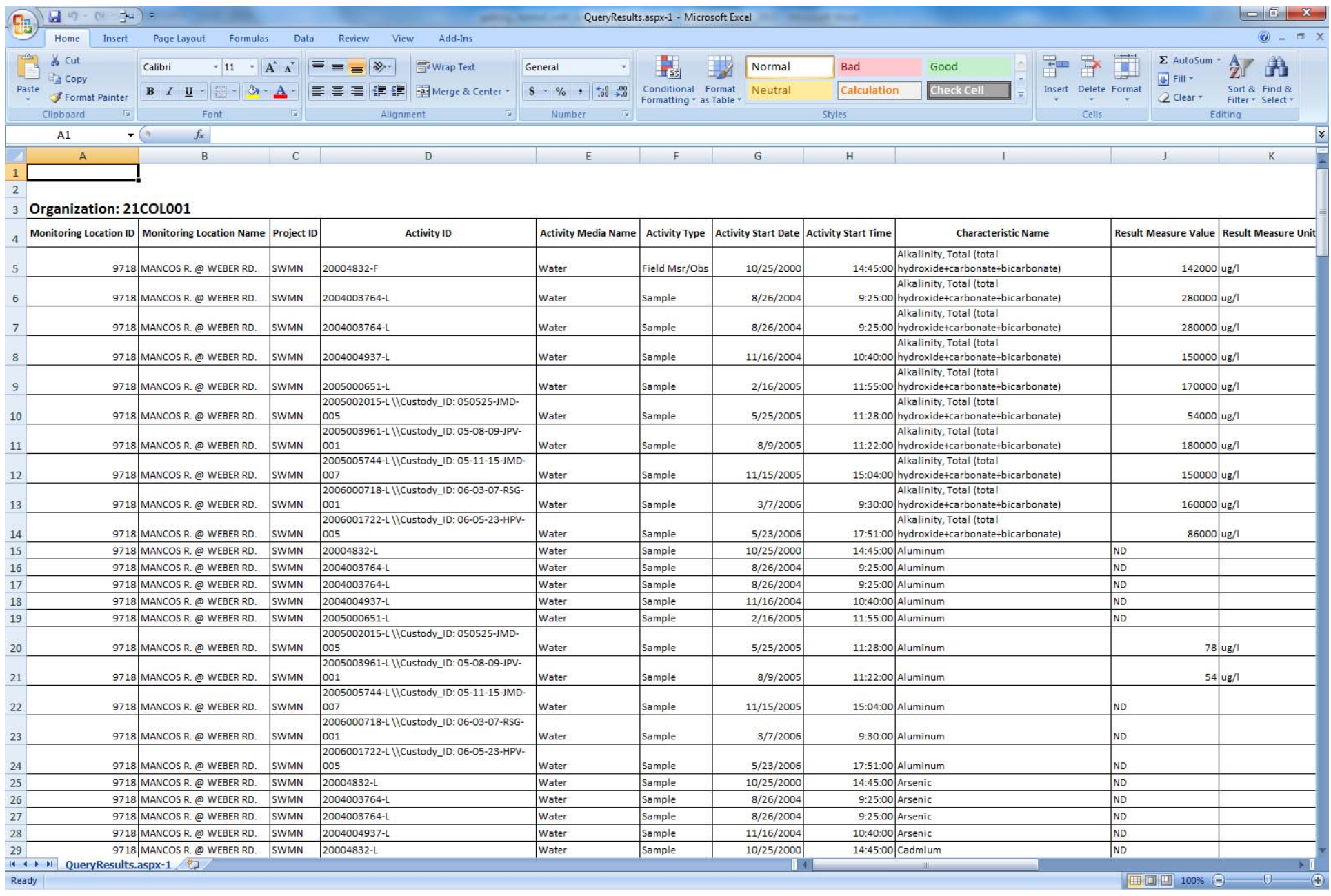

Colorado Data Sharing Network | Getting Started With CDSN Google-Map - Overview • Page 23

16. Generating <sup>a</sup> results output table for <sup>a</sup> USGS NWIS (orange water drop) monitoring location:

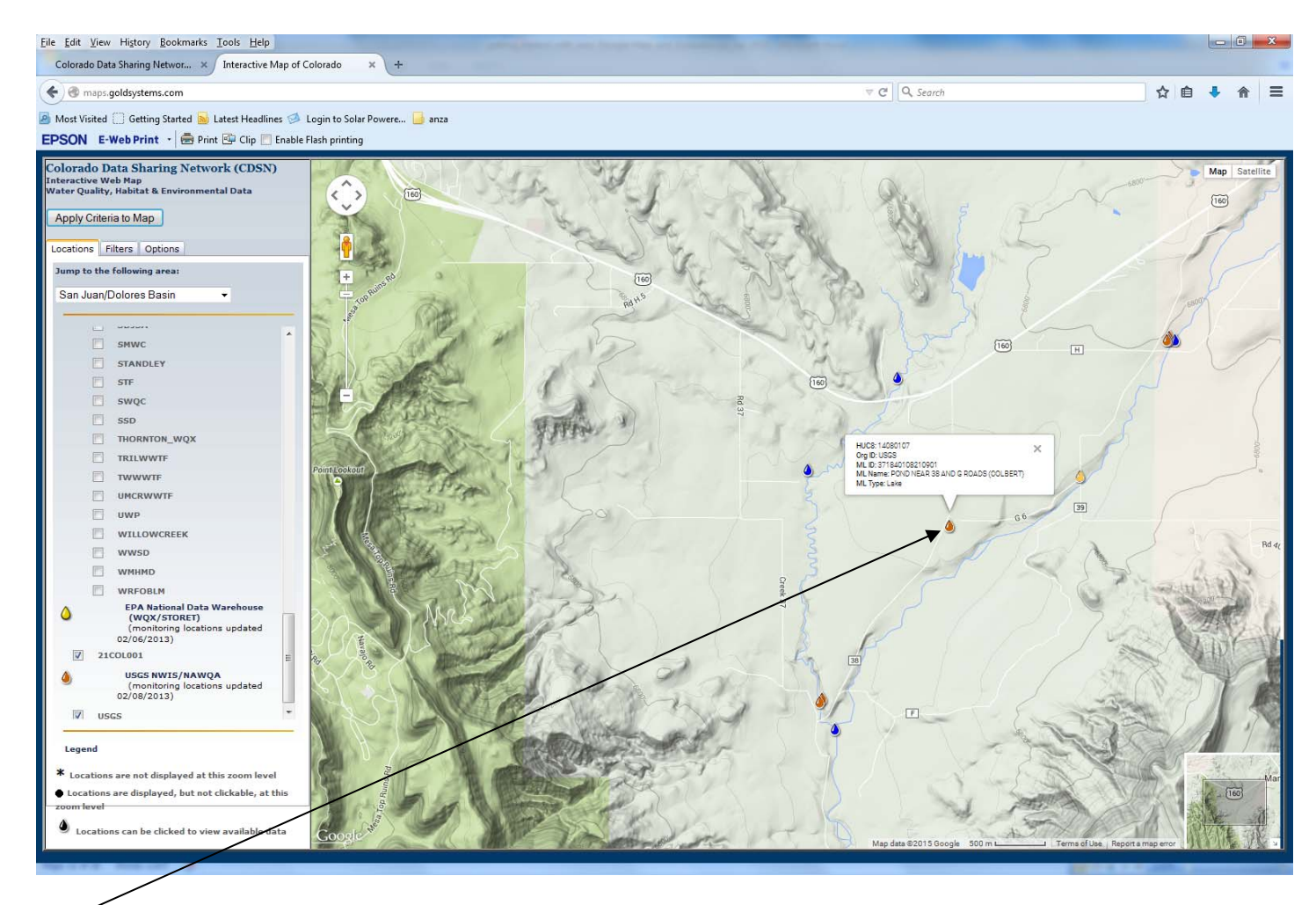

Clicking <sup>a</sup> USGS monitorning location water drop will not open <sup>a</sup> results table directly.

Upon clicking this type of monitoring location when sufficiently zoomed in, <sup>a</sup> new window will open to the url of that monitoring location's USGS web page (below). You can choose from a variety of USGS output options from the USGS page.  $\int$ 

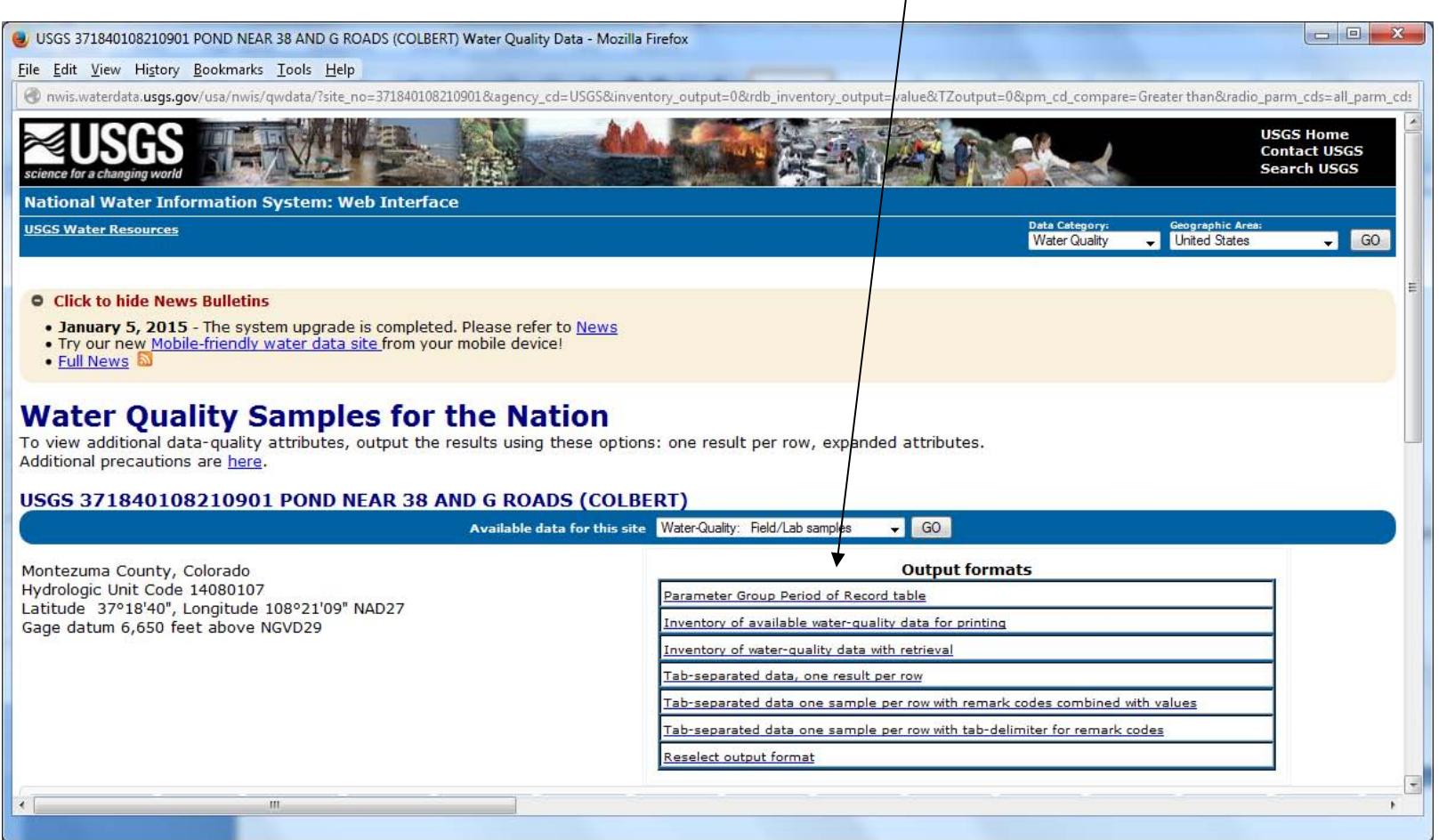

17. Let's use the Exceedance feature. I**t will only work for the CDSN AWQMS monitoring locations (see note on screenshot below)**, because it is feeding our exceedance query real-time from the CDSN AWQMS database. First, I have selected organizations ARSG and CORIVWCH\_WQX as the displayed monitoring locations (Animas River Stakeholders Group and Colorado RiverWatch). I hit the "Apply Criteria to Map" button again. I zoomed into Silverton by holding my mouse down on the map and dragging it into the centered position I wanted. I also clicked on the Filters tab. Upon clicking on the Filters tab, you may have to **wait several seconds to <sup>a</sup> couple minutes to let the Exceedance Criteria selection values appear.**

The criteria boxes will look like this while the criteria selectors are fully loading:

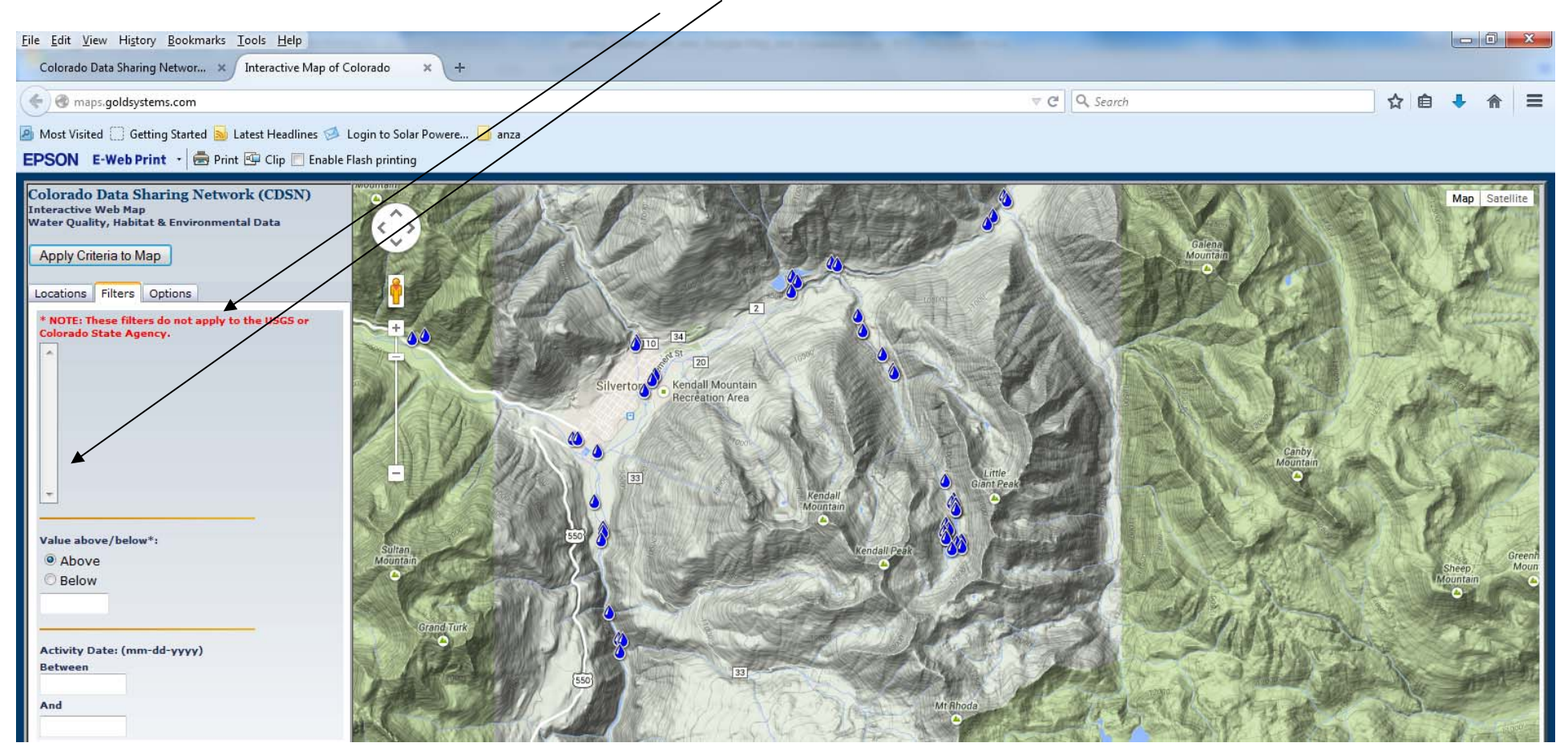

I selected "Zinc ug/l Total" as my characteristic (analyte) of interest, by clicking on it after scrolling down the list with the scroller; and I chose a threshold value of 50 and entered it. This means the map will display the exceedance locations where total zinc has been measured at greater than 50 ug/l. A date range can be specified if desired, but can be left blank if you don't wish to use it or if you don't know the full date range of the monitoring location's data.

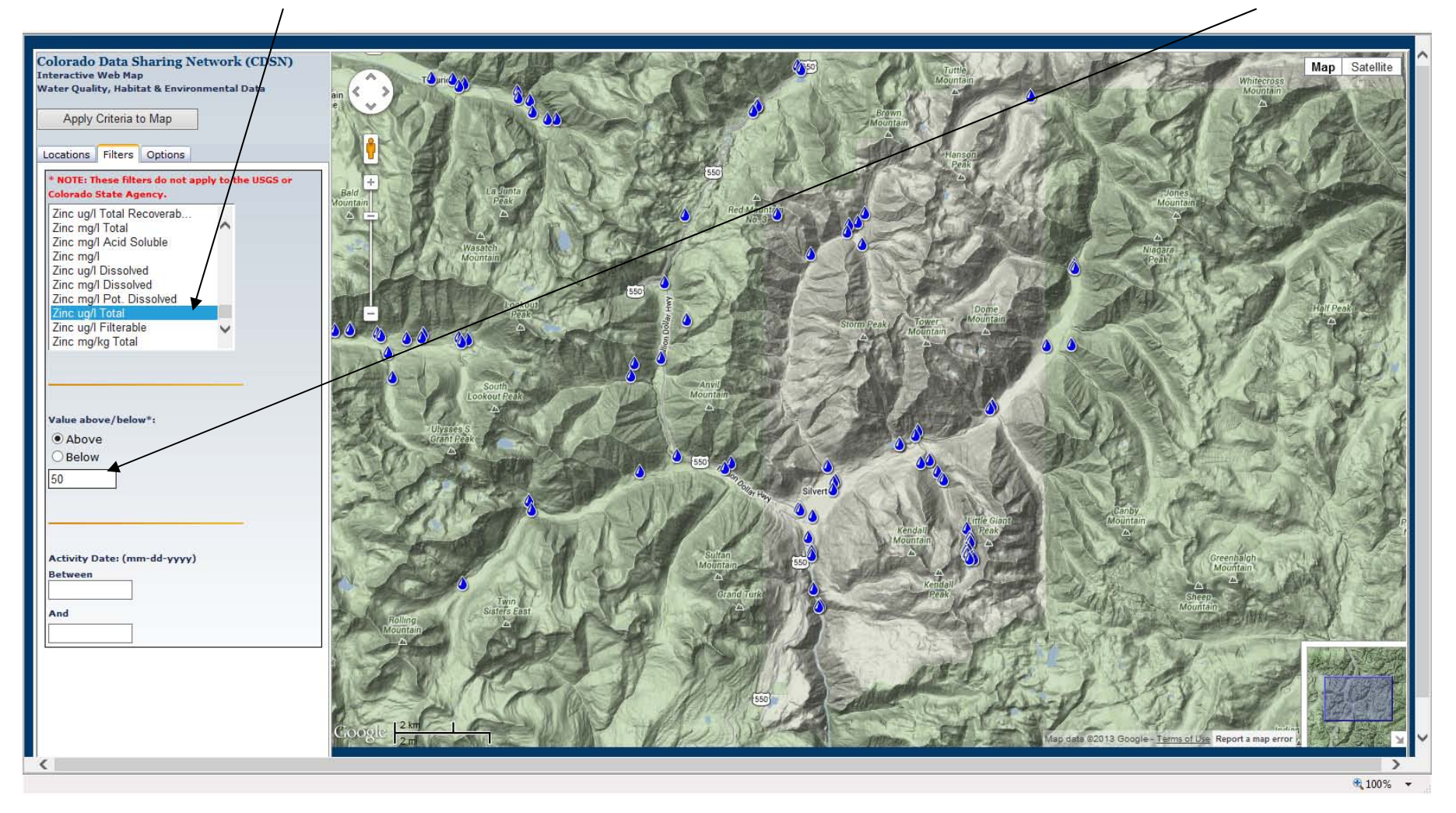

18. After pressing "Apply Criteria to Map" I get these results displayed where those monitoring locations in exceedance of the criteria are now in red. Note -Monitoring locations that have results for the characteristic/units/sample fraction specified not exceeding the threshold, will still display as blue waterdrops:

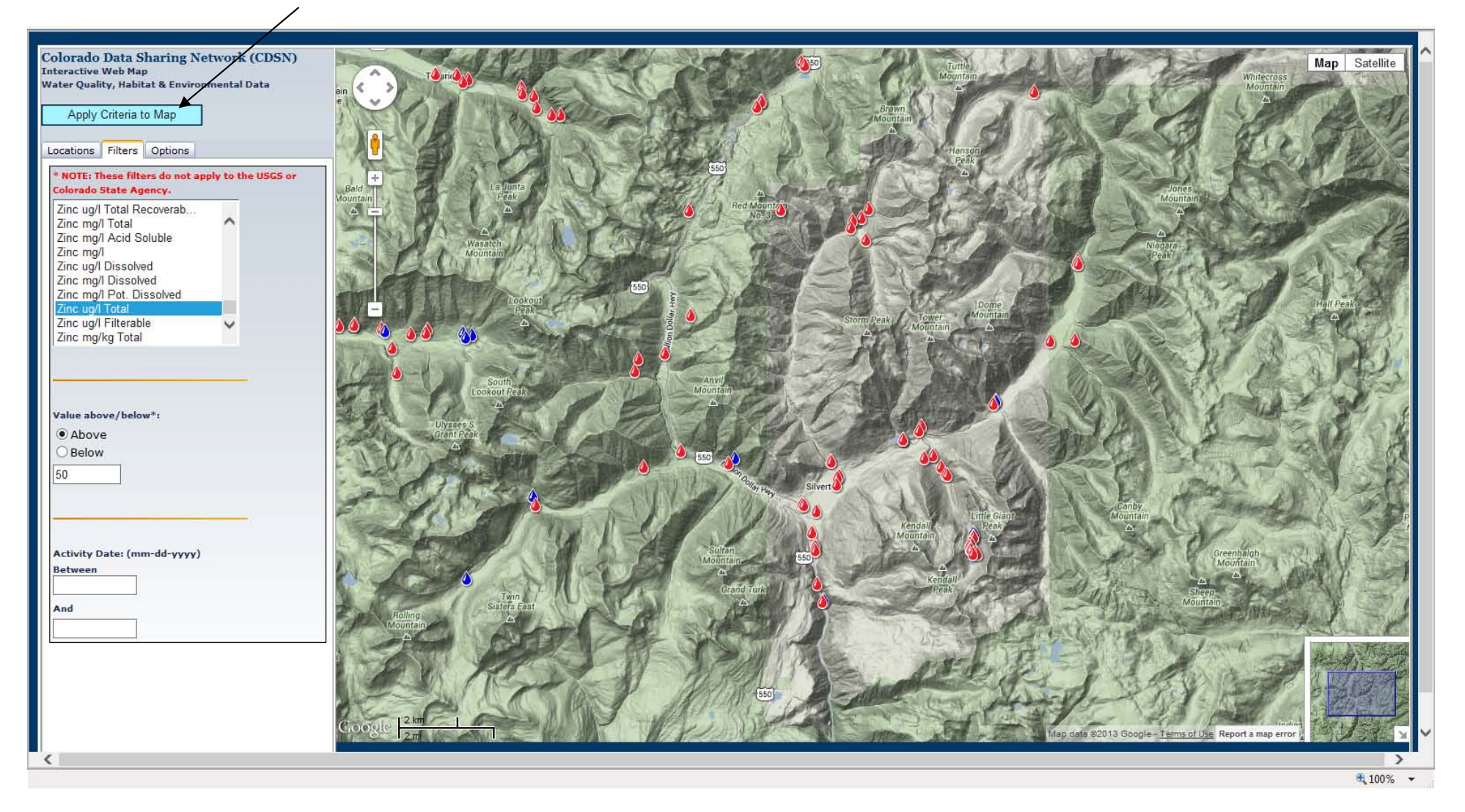

19. Now I can roll my mouse over the monitoring locations to see the pop-up metadata again. I can view/download the data for Zinc ug/l Total for any monitoring location (exceeding the 50 ug/l specified threshold or not) by clicking on the monitoring location. I will only be able to see or download the Zinc ug/I Total results data since the exceedance filter is on. The map will only let you view/download results data for one monitoring location at a time. If you would like to download a batch of data for multiple monitoring locations at once, we recommend using the public login for our AWQMS database and generating a Standard Export file. (You will find an AWQMS data download guide on our AWQMS page, www.coloradowaterdata.org/cdsnawqms\_cdsn.html

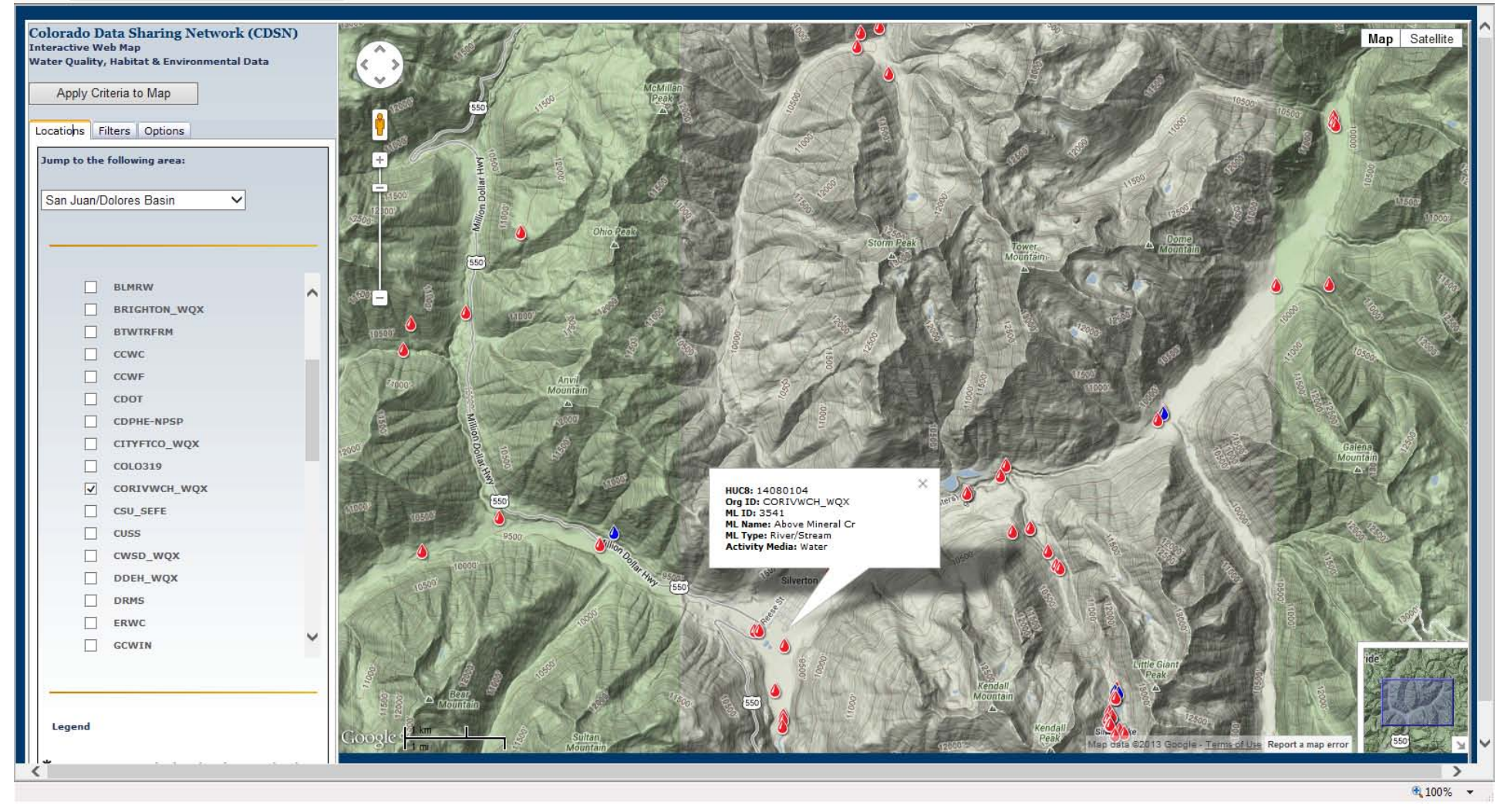

20. Below, my exceedance table is only showing the total zinc ug/l results EXCEEDING my threshold. There may be other Zinc ug/l Total results for this monitoring location in AWQMS. But if I click on a red monitoring location with the Exceedance filter on, I will only get a table with the results EXCEEDING the **value I entered in my query.** Again, if I click on <sup>a</sup> red monitoring location with an exceedance filter in effect, I will not be downloading all of the activities/results for this monitoring location that exists in AWQMS as we did in steps 9‐11 ‐‐ just the data for the characteristic, units and sample fraction selected.

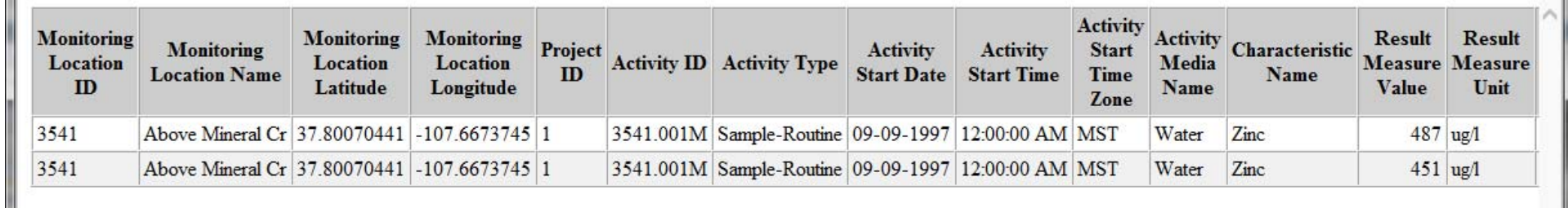

Similarly, if I click on a blue monitoring location, I will only get the results for zinc, total, ug/l, and not for the results for other characteristics for that monitoring location.

21. To refresh the map and start fresh from the default view, and to clear the exceedance query filter, I need to press the F5 key on my keyboard (above the **number 4 key usually).**

22. Selecting multiple characteristics/units/sample fractions in one Exceedance query - we can hold down the CTRL key and select multiple characteristics (in this example, Zinc, ug/l, dissolved and Zinc, ug/l, total) in one query. [Both of our selections are not visible in the menu in the screen shot below, but we do **have BOTH dissolved and total Zinc, ug/l selected].** Note, only those monitoring locations having results for these parameters remain in the view, either as red (exceeding our threshold of 50) or blue. The others for which there are no zinc, [sample fraction], ug/l results disappear.

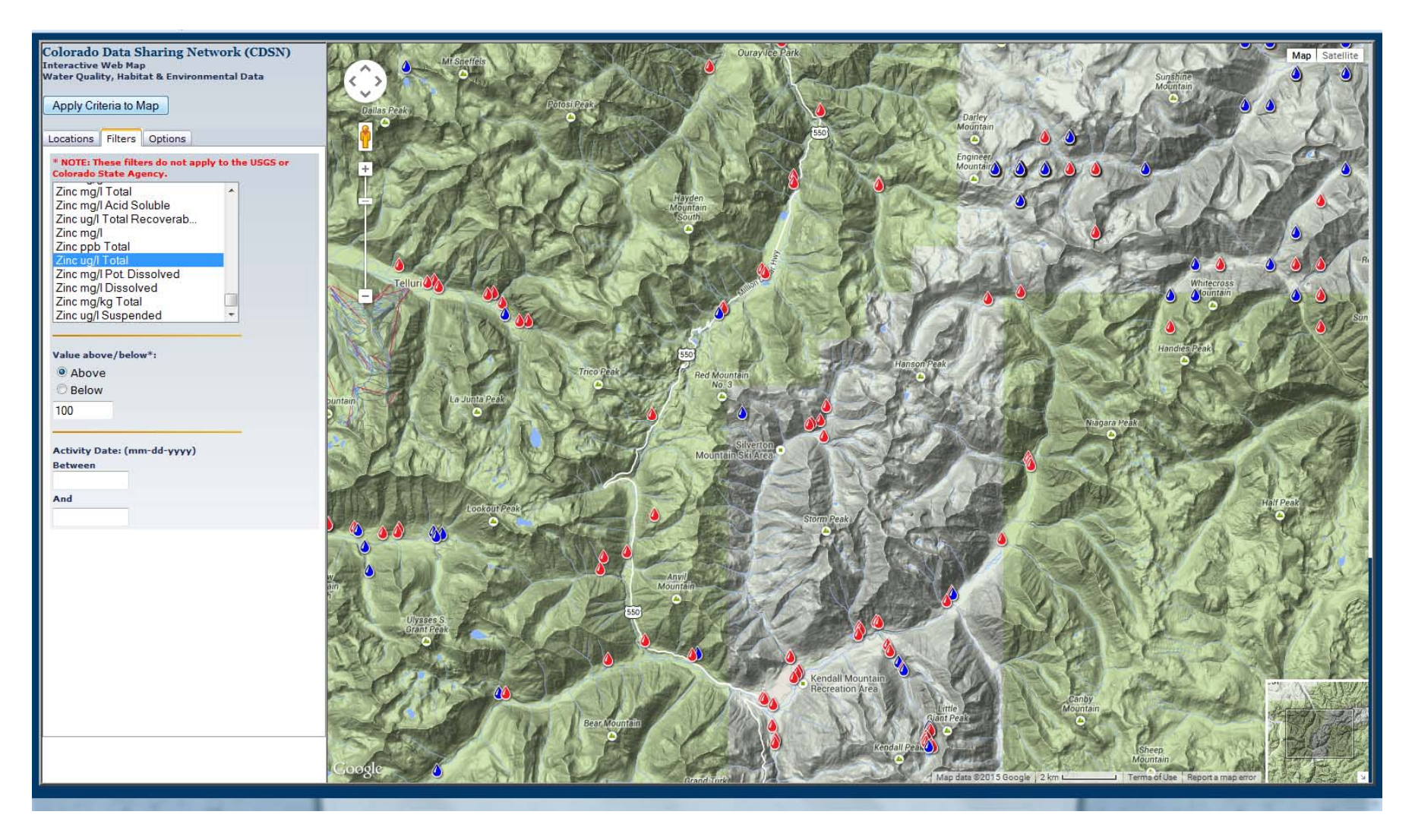

The result table for <sup>a</sup> "red" monitoring location will contain the results for each of the selected characteristics exceeding the threshold. For example, my query criteria for Zinc, ug/l, dissolved and Zinc, ug/l, total; exceeding <sup>a</sup> value of 100. Here is <sup>a</sup> result table for <sup>a</sup> "red" monitoring location:

 $\sim$ 

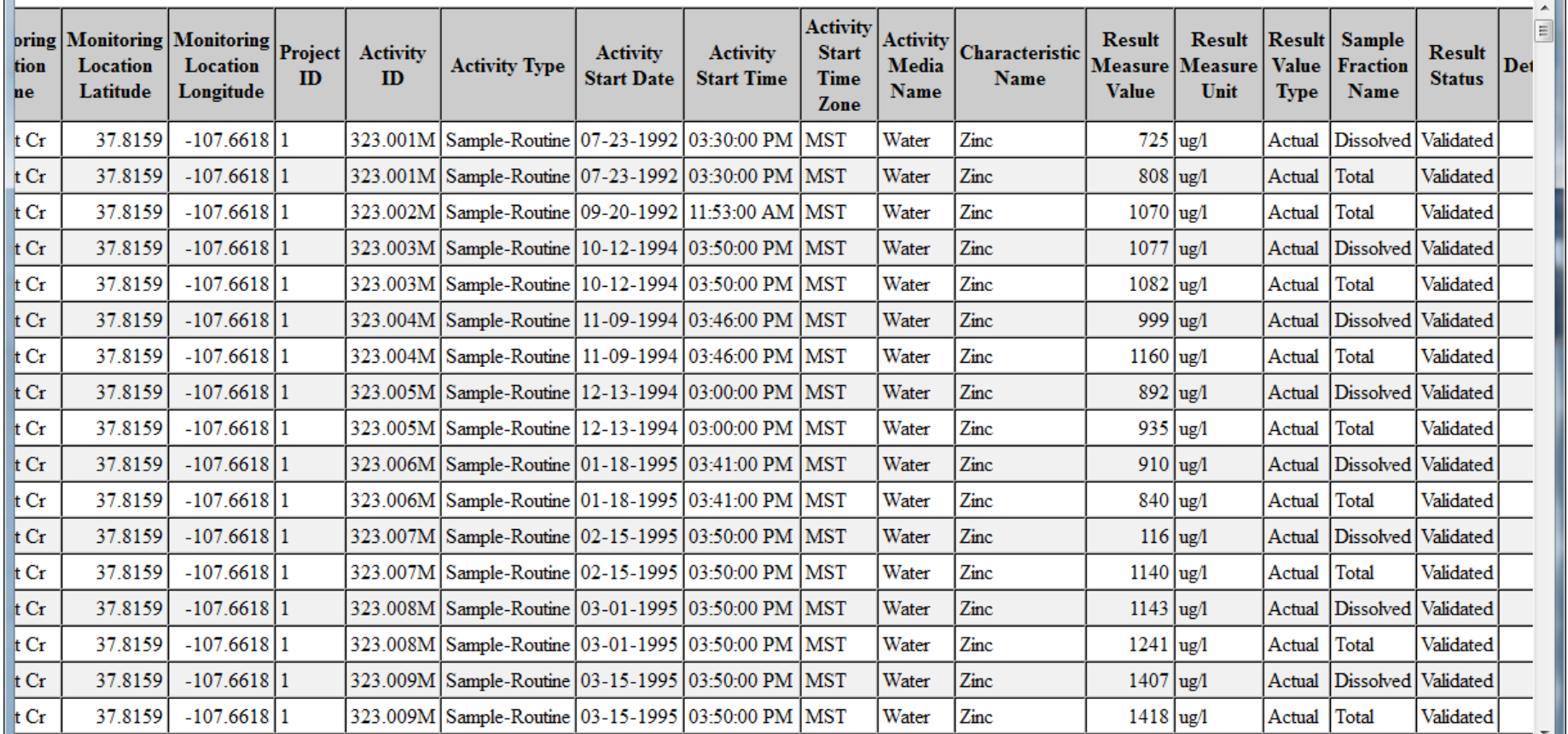

The result for the same query, but for <sup>a</sup> blue, non‐exceeding monitoring location:

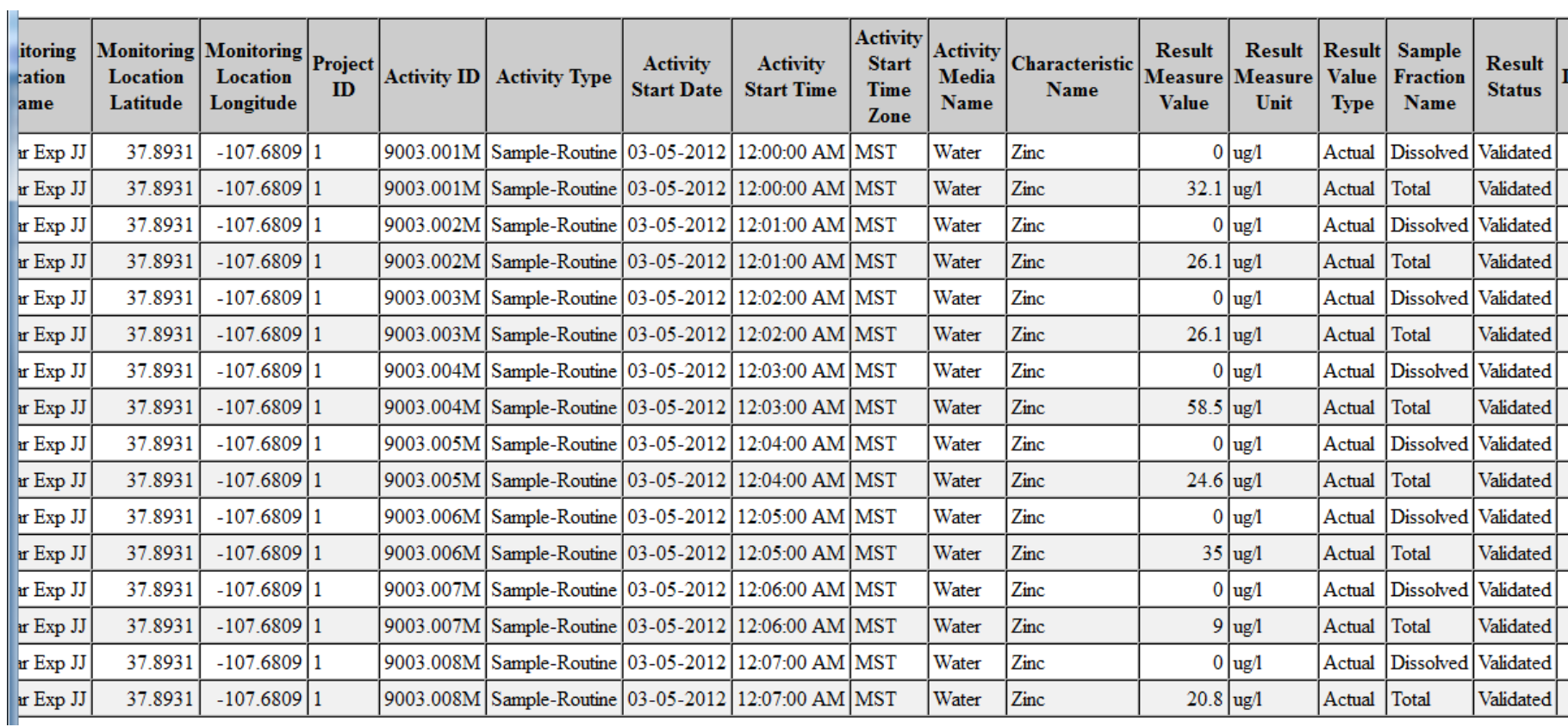

23. Getting the message "no results were found":

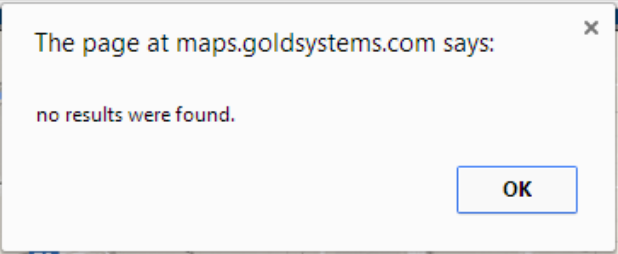

This message occurs when there are no monitoring locations within your **zoomed in view that meet your search criteria.** You can zoom out and pan around the map to see if you will get results at <sup>a</sup> different map view. Don't forget to press the "Apply Criteria to Map" button again from your new view. It is suggested that you refer to the Expanded Legend tab to get an idea of the number of monitoring locations and results different data providers have shared in AWQMS, and their general area of interest.

Last note: The purpose of the Google-map and Exceedance tool is to allow for a quick way to interact with monitoring locations and results geo-spatially. If you need to make sure you are getting all of the results data for <sup>a</sup> group of monitoring locations or characteristics, exceedances or non‐exceedances, we recommend you download data via the Standard Export file option directly from the public login to the CDSN AWQMS database (more information at http://www.coloradowaterdata.org/cdsnawqms\_cdsn.html.)

The CDSN Project Coordinators are always interested in your feedback about this and any of our tools. Please email your comments and suggestions to cdsn@ColoradoWaterData.org. As always, our ability to make improvements will depend on funding we have available to pay our programmers. Please consider a contribution either online or by check to CDSN. You can earmark it for map enhancements if you wish. If we can help you in any way please don't hesitate to call us at 970‐626‐4045 or email us.